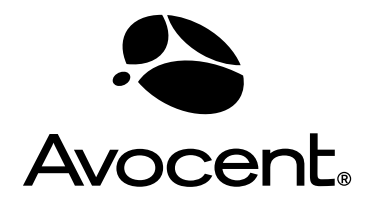

# Cyclades® OnBoard

# User Guide

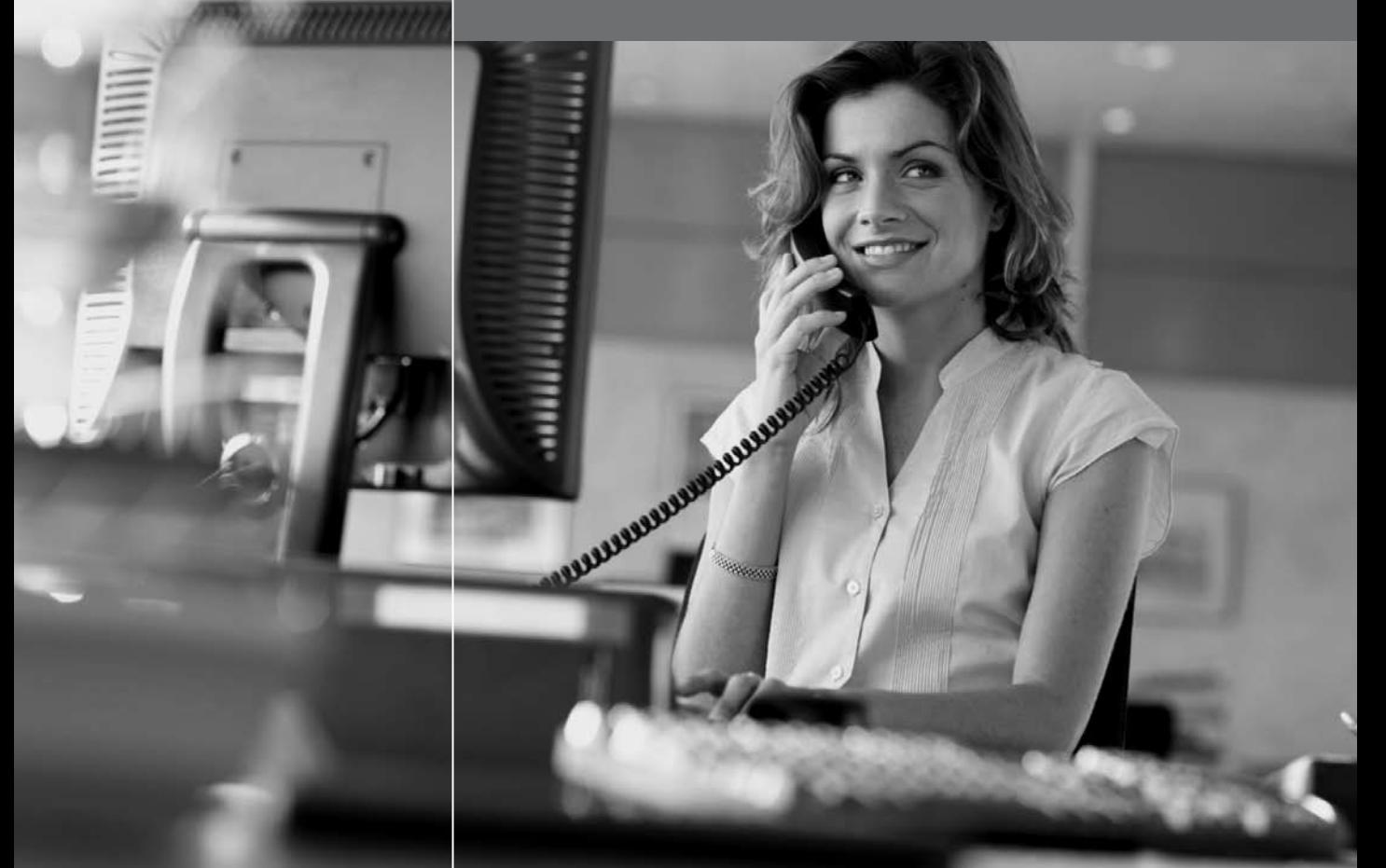

#### **FCC Warning Statement**

The Cyclades OnBoard service processor manager has been tested and found to comply with the limits for Class A digital devices, pursuant to Part 15 of the FCC rules. These limits are designed to provide reasonable protection against harmful interference when the equipment is operated in a commercial environment. This equipment generates, uses, and can radiate radio frequency energy and, if not installed and used in accordance with the Installation & Service Manual, may cause harmful interference to radio communications. Operation of this equipment in a residential area is likely to cause harmful interference in which case the user is required to correct the problem at his or her own expense.

#### **Safety and EMC Approvals and Markings**

C-Tick, ICES 003, FCC Part 15 Class A, CE

# **Cyclades<sup>®</sup> OnBoard<br>
Service Processor M Service Processor Manager User Guide**

Avocent, the Avocent logo, The Power of Being There and Cyclades are registered trademarks of Avocent Corporation or its affiliates. All other marks are the property of their respective owners.

© 2006 Avocent Corporation. All rights reserved. 590-662-501A

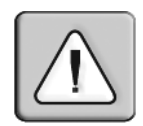

#### **Instructions**

This symbol is intended to alert the user to the presence of important operating and maintenance (servicing) instructions in the literature accompanying the appliance.

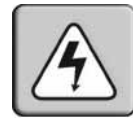

#### **Dangerous Voltage**

This symbol is intended to alert the user to the presence of uninsulated dangerous voltage within the product's enclosure that may be of sufficient magnitude to constitute a risk of electric shock to persons.

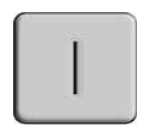

#### **Power On**

This symbol indicates the principal on/off switch is in the on position.

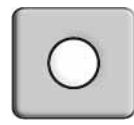

#### **Power Off**

This symbol indicates the principal on/off switch is in the off position.

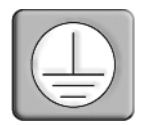

#### **Protective Grounding Terminal**

This symbol indicates a terminal which must be connected to earth ground prior to making any other connections to the equipment.

# TABLE OF CONTENTS

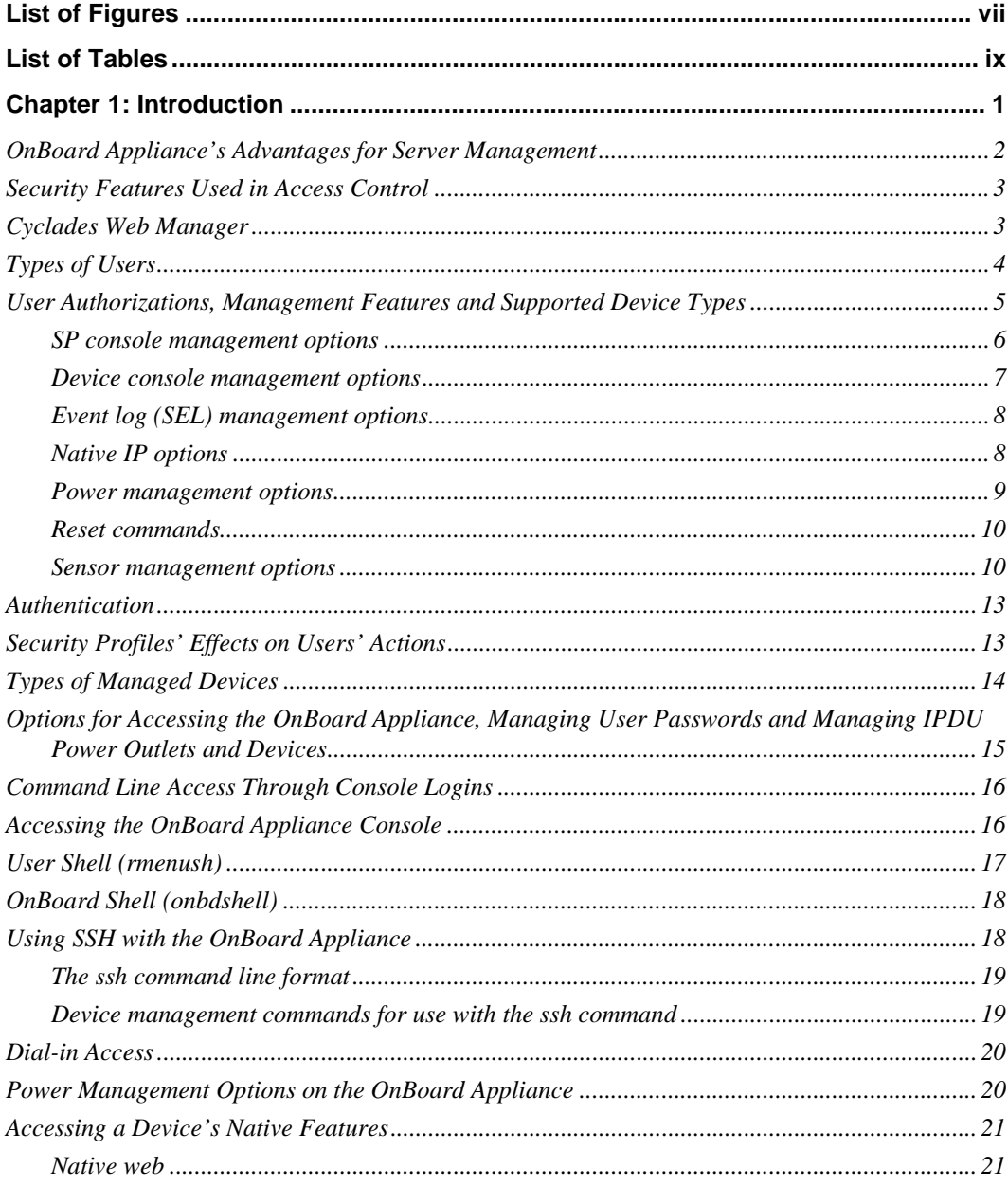

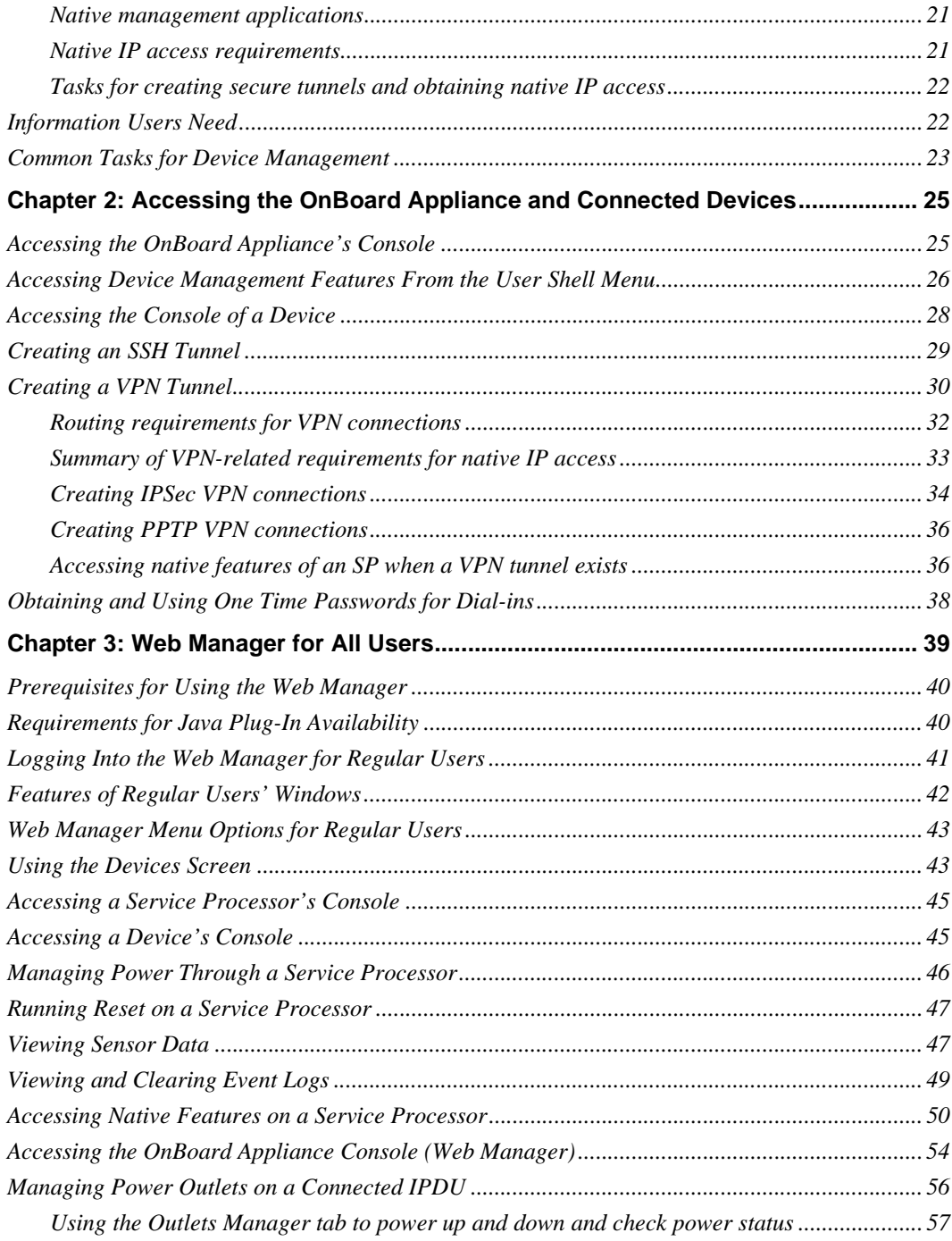

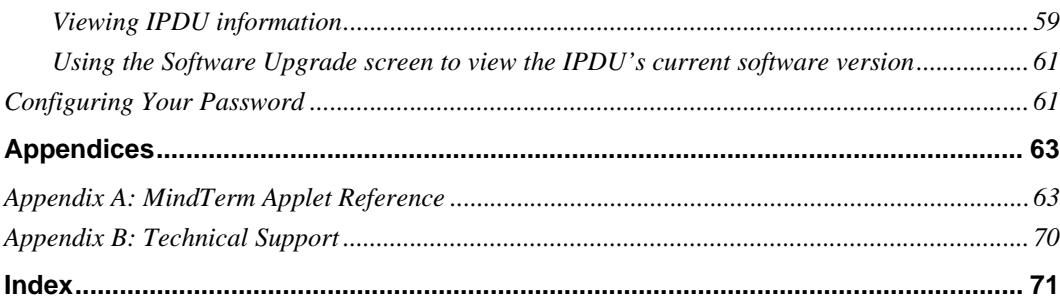

# <span id="page-8-0"></span>**LIST OF FIGURES**

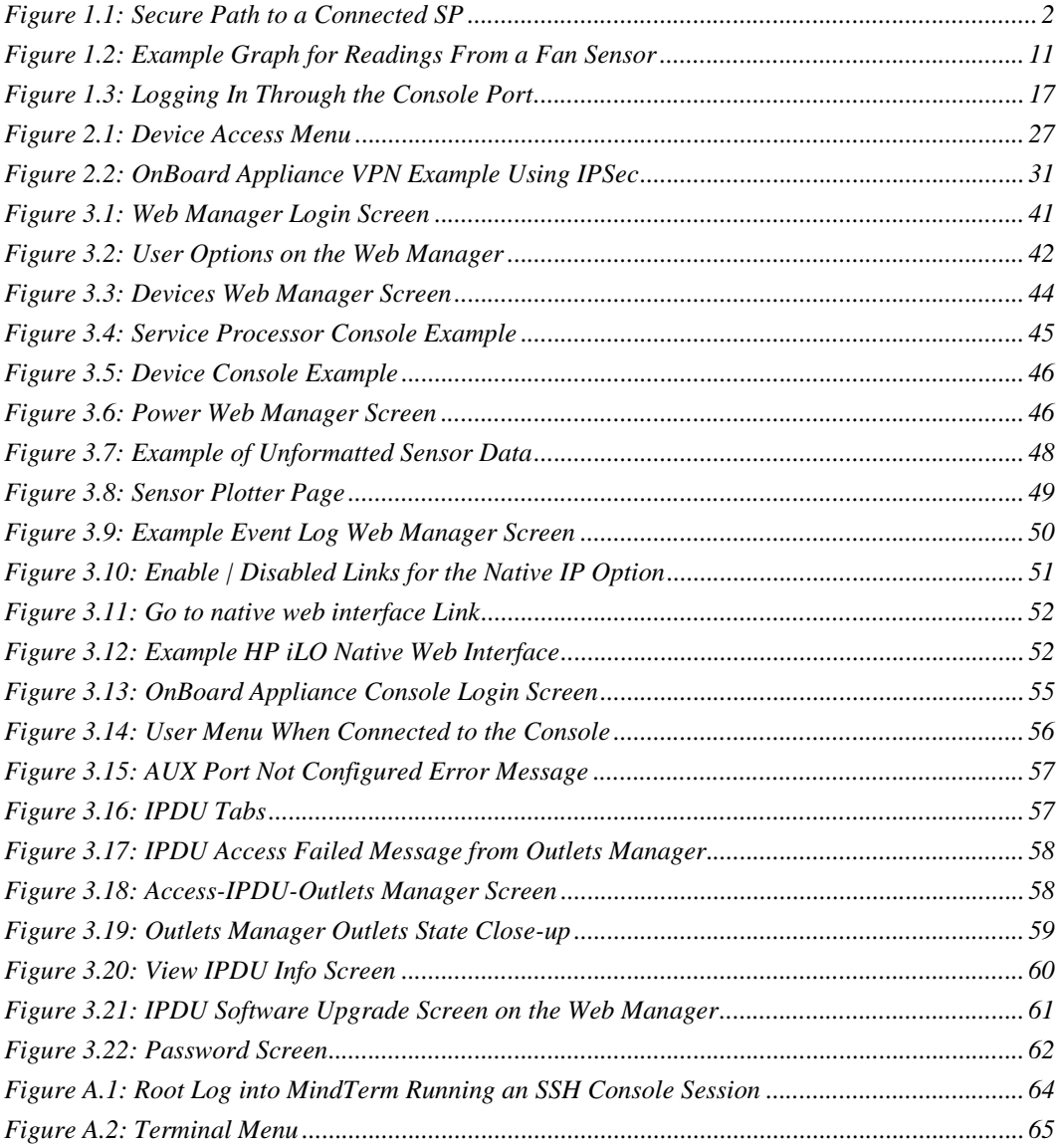

# <span id="page-10-0"></span>**LIST OF TABLES**

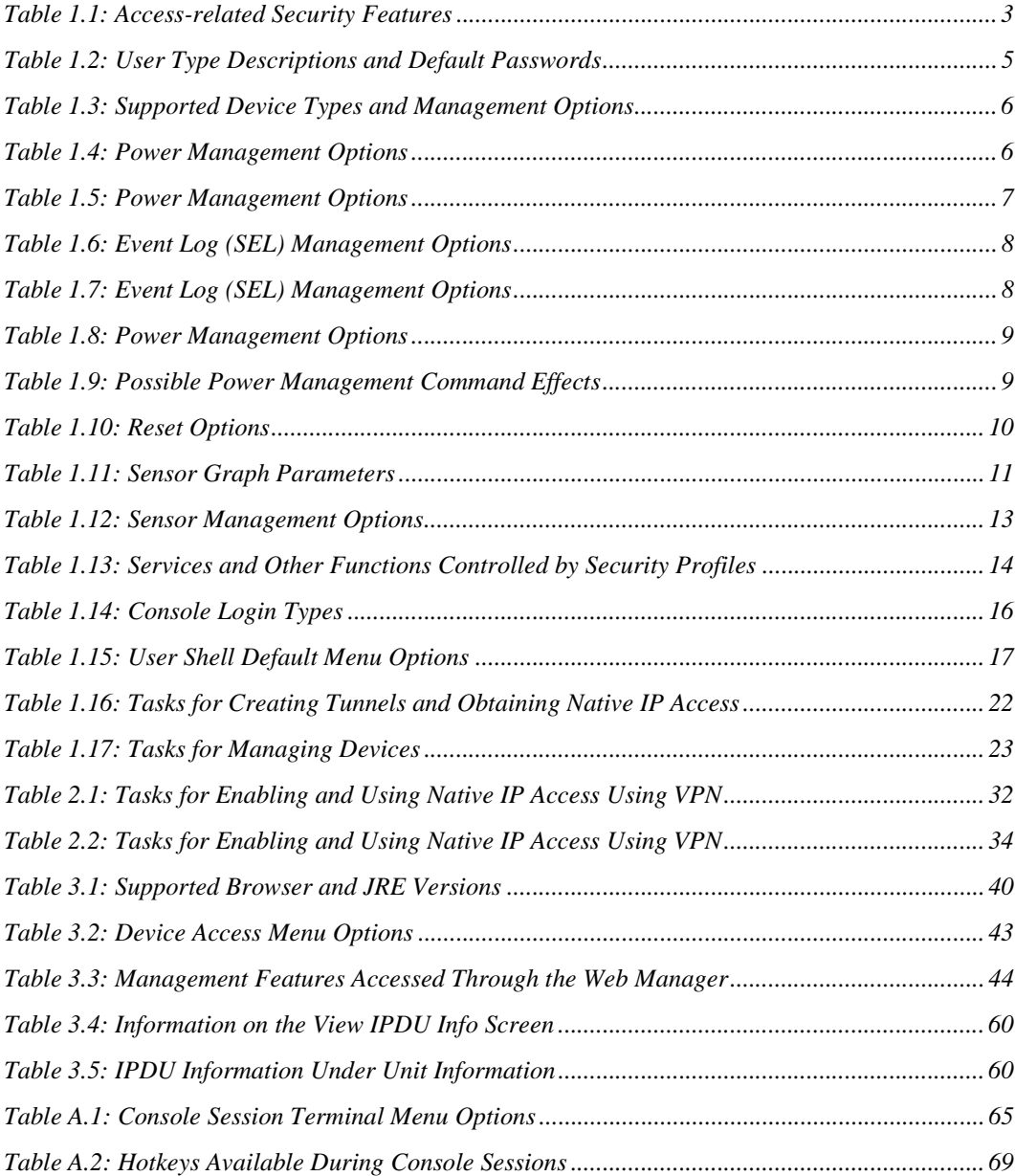

### **CHAPTER**

# <span id="page-12-0"></span>**1** *Introduction*

The Cyclades® OnBoard service processor manager controls which users have access to connected devices and creates a secure path between a remote user's workstation and a connected device. Introductory information provided in the sections listed below is needed by all users and administrators for understanding how to use the OnBoard service processor (SP) manager.

- *[OnBoard Appliance's Advantages for Server Management](#page-13-0)* on page 2
- *[Security Features Used in Access Control](#page-14-0)* on page 3
- *[Cyclades Web Manager](#page-14-1)* on page 3
- *[Types of Users](#page-15-0)* on page 4
- *[User Authorizations, Management Features and Supported Device Types](#page-16-0)* on page 5
- *[Authentication](#page-24-0)* on page 13
- *[Security Profiles' Effects on Users' Actions](#page-24-1)* on page 13
- *[Types of Managed Devices](#page-25-0)* on page 14
- *[Options for Accessing the OnBoard Appliance, Managing User Passwords and Managing](#page-26-0)  [IPDU Power Outlets and Devices](#page-26-0)* on page 15
- *[Command Line Access Through Console Logins](#page-27-0)* on page 16
- *[Accessing the OnBoard Appliance Console](#page-27-1)* on page 16
- *[User Shell \(rmenush\)](#page-28-0)* on page 17
- *[OnBoard Shell \(onbdshell\)](#page-29-0)* on page 18
- *[Using SSH with the OnBoard Appliance](#page-29-1)* on page 18
- *[Dial-in Access](#page-31-0)* on page 20
- *[Power Management Options on the OnBoard Appliance](#page-31-1)* on page 20
- *[Accessing a Device's Native Features](#page-32-0)* on page 21
- *[Information Users Need](#page-33-1)* on page 22
- *[Common Tasks for Device Management](#page-34-0)* on page 23

# <span id="page-13-0"></span>**OnBoard Appliance's Advantages for Server Management**

The OnBoard SP manager, or OnBoard appliance, provides access to server-management services that are provided by SPs. SPs are out-of-band management controllers that many vendors include in their servers.

The OnBoard appliance provides a single source for authentication, authorization and management for multiple types of SPs. Through the OnBoard appliance, users can access and manage multiple servers from a single point without having to learn how to use multiple SP-management interfaces.

For example, the ability to manage power is provided by most SPs but each SP has its own interface and its own commands for power management. The OnBoard appliance allows an authorized user to manage power on multiple servers from multiple vendors using a single interface and a single set of power commands.

The security features provided by the OnBoard appliance work together to create a secure path between a user and a managed server.

[Figure 1.1](#page-13-1) is a conceptual illustration of a secure path between a remote user and an SP through the OnBoard appliance. (Users can also be on the same LAN as the OnBoard appliance and the connected devices.)

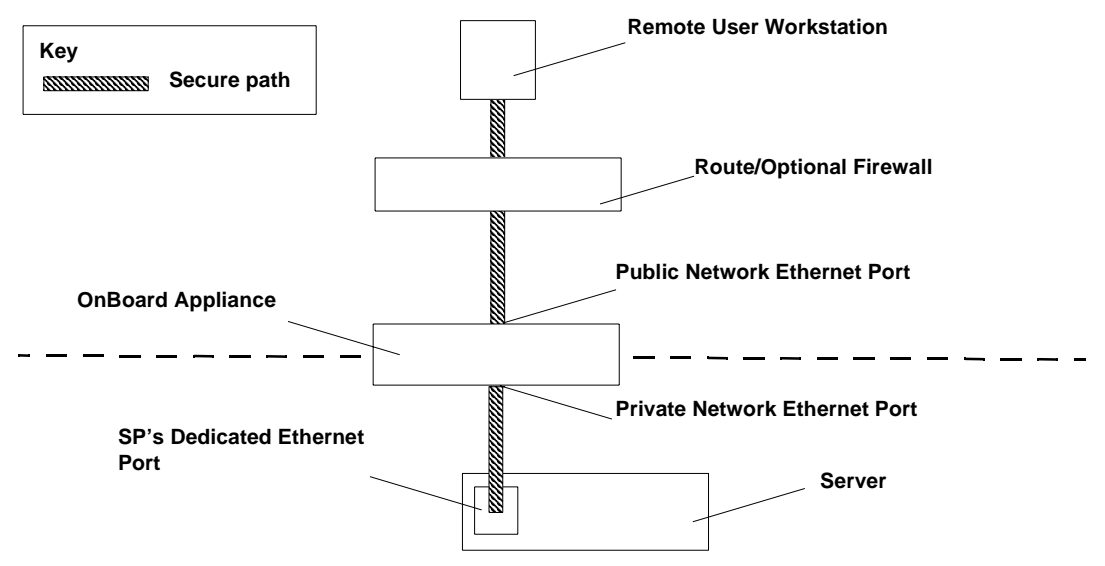

<span id="page-13-1"></span>**Figure 1.1: Secure Path to a Connected SP**

In [Figure 1.1,](#page-13-1) the dedicated Ethernet port of a SP is separate from the server's Ethernet ports. The SP's dedicated Ethernet port is connected to one of the OnBoard appliance's private Ethernet ports.

The IP address of the public Ethernet port is the only publicly-defined IP address used for out-ofband management, which reduces the deployment costs for the SPs.

To allow management of the connected device, each device has a privately-designated IP address and, at the administrator's discretion, each device may also have a virtual IP address. If virtual addresses are defined, users may be allowed to see a connected device's virtual IP address but not to see the device's privately-defined IP address.

In [Figure 1.1](#page-13-1), the remote user accesses the OnBoard appliance through a network connection to the public Ethernet port and then selects an authorized action to perform on a specific SP. (Users may also dial into the OnBoard appliance through an optional external modem or PC modem card.)

After the user selects the desired management action, the OnBoard appliance then creates a secure connection between the user and the SP, acting as a proxy on behalf of the user. While the user is performing any of the authorized SP management actions, the connection between the OnBoard appliance and the SP is kept separate and protected from the connection between the user and the OnBoard appliance. Nothing that happens on the private network is exposed to the public network. Depending on the mode of access (either by browser or by SSH), either HTTPS or SSH is always being used to protect communications that are transported on the public network between the user and the OnBoard appliance.

# <span id="page-14-0"></span>**Security Features Used in Access Control**

The OnBoard appliance allows administrators to enforce an organization's security policies through features that control who can access management features on connected devices. The access-related security features are shown in [Table 1.1](#page-14-2) with links to where the features are described in more detail.

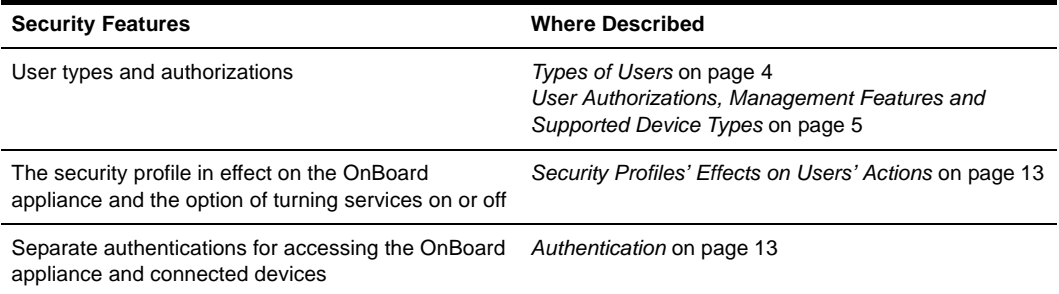

#### <span id="page-14-2"></span>**Table 1.1: Access-related Security Features**

## <span id="page-14-1"></span>**Cyclades Web Manager**

Both authorized and administrative users can access the Cyclades Web Manager from a supported browser using HTTP or HTTPS. Authorized users can use the Web Manager to log into devices, manage power on devices plugged into optional Cyclades PM Intelligent Power Distribution Units (IPDUs) and change their own passwords. Only administrative users have access to the OnBoard appliance screens for configuring users or ports.

See Chapter 3 for information about using the Web Manager, required for authorized and administrative users.

Browser access to the Web Manager is achieved in one of the following ways:

- Through the Ethernet port
- Through dialing into one of the modem or PC phone card types described in *Authentication* on page 13

# <span id="page-15-0"></span>**Types of Users**

The OnBoard appliance supports two main types of users:

- Users authorized to administer the OnBoard appliance and to administer connected devices, called administrative users
- Users authorized to perform one or more management functions on one or more connected devices, called authorized users

Two predefined administrators are root and admin and they cannot be deleted. Either root or admin can add regular user accounts and can authorize them to access management features on connected devices. Any regular users added to the admin group become administrative users able to perform OnBoard appliance administration.

The admin user (and any optionally-added administrative users) can do the following:

- Access the Web Manager and use any of its functions
- Access the OnBoard appliance's console and use the unrestricted shell
- Invoke the OnBoard appliance configuration utility, cycli
- Invoke any Linux commands available to the non-root user
- Invoke any Linux commands available to the root user by using the sudo command

The root user can do the following:

- Access the OnBoard appliance's console and use the unrestricted shell
- Invoke the OnBoard appliance configuration utility, cycli
- Invoke any Linux commands available to the root user

The root user cannot access the Web Manager.

[Table 1.2](#page-16-1) summarizes the responsibilities of each type of user and provides the default password for each type of user. Only one administrative user can be connected to the appliance at a time.

| <b>User Name</b>       | <b>Responsibilities</b>                                                                                                    | <b>Default Password</b> |
|------------------------|----------------------------------------------------------------------------------------------------|-------------------------|
| root                   | Only direct logins to the OnBoard command line are<br>allowed. Can run the cycli utility as described in the<br>Cyclades OnBoard Service Processor Manager Installer<br>and Administrator Guide. Also can run other OnBoard<br>appliance-specific commands and Linux commands on<br>the command line of the Linux shell. Cannot be deleted.                                                                                                    | cyclades                |
| admin                  | Has full access to every function of the Web Manager.<br>Also can run the cycli utility on the command line of the<br>Linux shell and can use any Linux commands available to<br>the non-root user. Cannot be deleted.                                                                                                    | cyclades                |
| administrator-assigned | User account optionally configured by an administrator to<br>be able to perform management functions on devices<br>connected to the OnBoard appliance. Users' access to<br>devices and to device-management features is controlled<br>by authorizations. Users with permission to access<br>management features on connected devices are referred<br>to as authorized users.<br>If a regular user is assigned to the admin group, that user<br>can also perform the same administrative functions on the<br>Web Manager as the admin user, as described above.<br>Regular users added to the admin group are referred to<br>as administrative users. | administrator-assigned  |

<span id="page-16-1"></span>**Table 1.2: User Type Descriptions and Default Passwords** 

# <span id="page-16-0"></span>**User Authorizations, Management Features and Supported Device Types**

Users can be authorized for access to management features available on the connected SPs or other types of connected devices. The management features are listed below:

- Service Processor Console-See *[SP console management options](#page-17-0)* on page 6
- Device Console-See *[Device console management options](#page-18-0)* on page 7
- Event Log (SEL)-See *[Event log \(SEL\) management options](#page-19-0)* on page 8
- Native IP-See *[Native IP options](#page-19-1)* on page 8
- Power-See *[Power management options](#page-20-0)* on page 9 and *[Reset commands](#page-21-0)* on page 10
- Sensors-See *[Sensor management options](#page-21-1)* on page 10 and *[Reset commands](#page-21-0)* on page 10

**NOTE:** The administrator may create and enable a custom security profile that has the override authorization feature set, which causes all authenticated users to have all access to all connected devices. For details, see *[Security Profiles' Effects on Users' Actions](#page-24-1)* on page 13.

[Table 1.3](#page-17-1) shows which management options are available on the supported SP types and on supported devices without SPs.

| SP<br><b>Console</b> | <b>Device</b><br><b>Console</b> | <b>Power</b> | Event<br>Logs | <b>Sensors</b> | <b>Native IP</b> |
|----------------------|---------------------------------|--------------|---------------|----------------|------------------|
|                      |                                 |              | v             |                |                  |
| v                    | N                               | $\checkmark$ | v             |                |                  |
|                      | $\checkmark$                    | v            | $\checkmark$  | N              |                  |
|                      | v                               |              | v             | N              |                  |
| N                    | $\checkmark$                    | N            | N             | N              |                  |
|                      |                                 |              |               |                |                  |

<span id="page-17-1"></span>**Table 1.3: Supported Device Types and Management Options**

**NOTE:** When a connected device does not have an SP. Device Console and native IP are the only management options available by default. The OnBoard appliance command templates and device management Expect scripts can be customized to make other management features available.

#### <span id="page-17-0"></span>**SP console management options**

[Table 1.4](#page-17-2) shows the SP console management option names and command names used either when you are logged into the Web Manager, when you have selected a device from the onbdshell menu on the OnBoard appliance console or when you are entering the ssh command on a remote workstation. All options give access to the SP console and are only available for managed servers with SPs.

| Method                                                                                 | <b>Option or Command Name</b> |
|----------------------------------------------------------------------------------------|-------------------------------|
| Web Manager                                                                            | Service Processor Console     |
| onbdshell menu in the OnBoard appliance console Access the service processor's console |                               |
| ssh command                                                                            | spconsole                     |

<span id="page-17-2"></span>**Table 1.4: Power Management Options**

#### <span id="page-18-0"></span>**Device console management options**

[Table 1.5](#page-18-1) shows the device console management option names and command names used when you are logged into the Web Manager, when you have selected a device from the onbdshell menu on the OnBoard appliance console and when you are entering the ssh command on a remote workstation. All options gives access to the console of one of the following:

- A server that allows console access through its SP
- A device without an SP that presents a command line interface through its Ethernet port.

#### <span id="page-18-1"></span>**Table 1.5: Power Management Options**

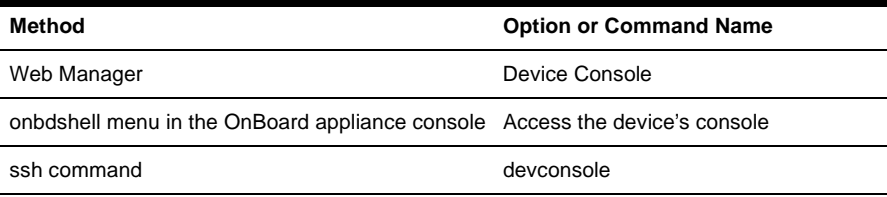

#### <span id="page-19-0"></span>**Event log (SEL) management options**

Events are messages logged when system management events are detected. The events can be logged by the SP or by the server. [Table 1.5](#page-18-1) shows the event log management option names and command names used when you are logged into the Web Manager, when you have selected a device from the onbdshell menu on the OnBoard appliance console and when you are entering the ssh command on a remote workstation. These options display the system event log (SEL) menu from the server where the SP resides. The user can view or clear event logs directly on the SP using the ssh command. All options are only available for managed servers with SPs.

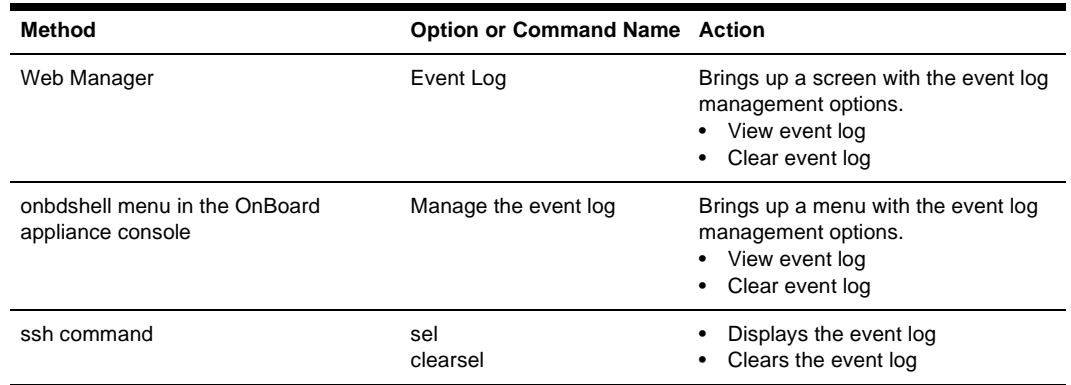

<span id="page-19-2"></span>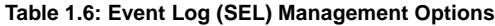

#### <span id="page-19-1"></span>**Native IP options**

Native IP options are available when an SP provides access to a native web application or provides a management application that runs on the user's workstation. For more details, see *[Accessing a](#page-32-0)  [Device's Native Features](#page-32-0)* on page 21. [Table 1.7](#page-19-3) shows the native IP options available when you are logged into the Web Manager, when you have selected a device from the onbdshell menu on the OnBoard appliance console and when you are entering the ssh command on a remote workstation. All options are available for managed servers with SPs and for other devices without SPs.

<span id="page-19-3"></span>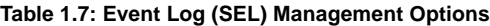

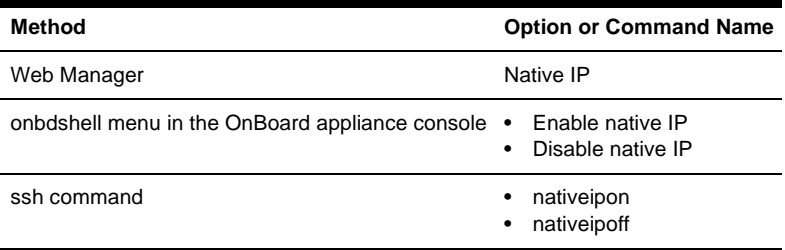

#### <span id="page-20-0"></span>**Power management options**

[Table 1.8](#page-20-1) shows the power management option names and command names used when you are logged into the Web Manager, when you have selected a device from the onbdshell menu on the OnBoard appliance console and when you are entering the ssh command on a remote workstation. The power management options are only available for managed servers with SPs.

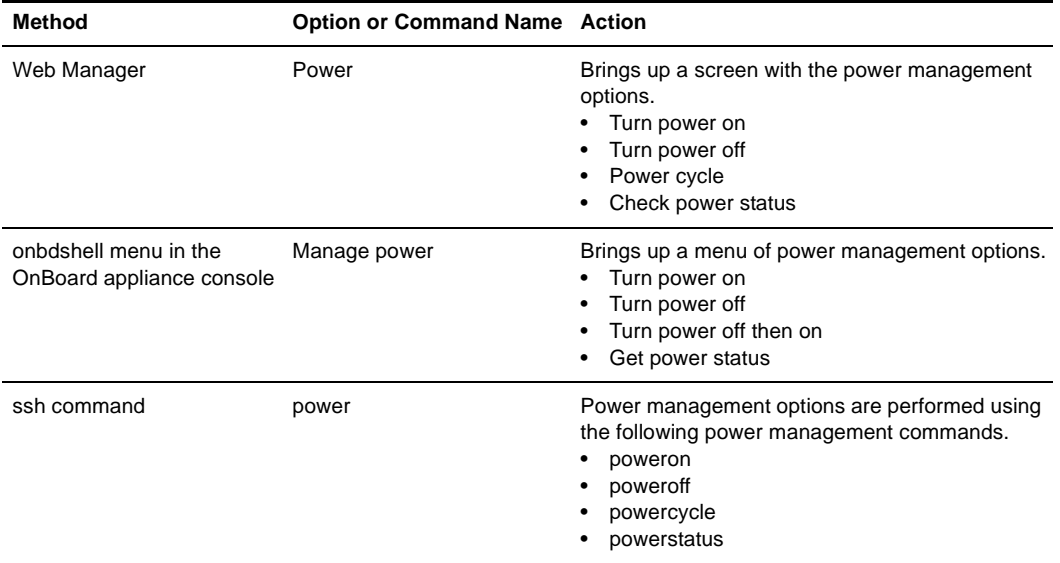

#### <span id="page-20-1"></span>**Table 1.8: Power Management Options**

The effects of the SP power management commands differ from one vendor's SP to another. [Table](#page-21-2)  [1.10](#page-21-2) describes the options. If an SP provides more than one of the options shown, the hard power option is performed.

<span id="page-20-2"></span>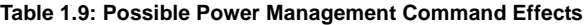

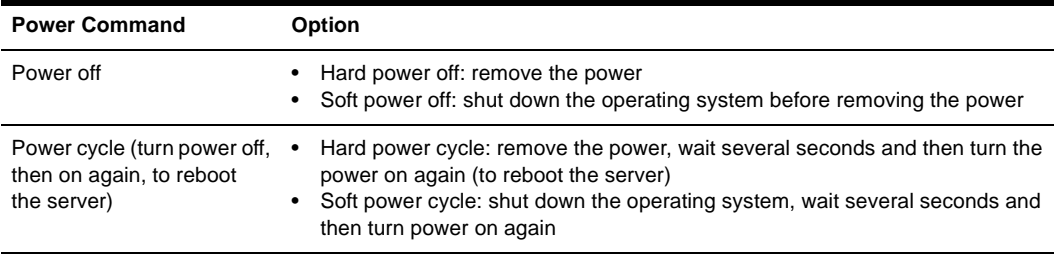

See *[Power Management Options on the OnBoard Appliance](#page-31-1)* on page 20 for an overview of all the types of power management that users can perform.

#### <span id="page-21-0"></span>**Reset commands**

[Table 1.10](#page-21-2) shows the reset options available when you are logged into the Web Manager, when you have selected a device from the onbdshell menu on the OnBoard appliance console and when you are entering the ssh command on a remote workstation. The reset management options are only available for managed servers with SPs.

#### <span id="page-21-2"></span>**Table 1.10: Reset Options**

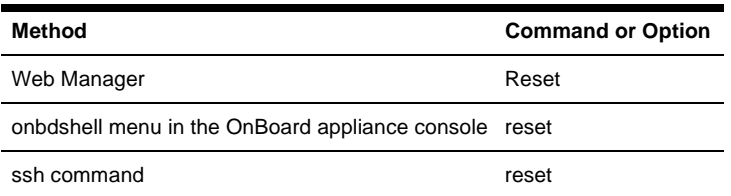

The effects of the Reset command differ from one vendor's SP to another and sometimes between firmware versions from the same vendor. In addition, some SPs have more than one type of reset, as described in the following list:

- Warm reset (or warm boot): only the server's operating system is restarted
- Cold boot: the server is fully restarted (the same effect as issuing a Power cycle command)

If an SP has more than one type of reset option, the OnBoard appliance Reset command performs the highest level of reset: the cold boot option if available.

If the OnBoard appliance administrator is configuring an SP that provides multiple reset options, the administrator can customize an associated SP management script to cause the Reset command to perform one of the lower levels of reset available on the SP. Customizing SP management scripts is described in the Cyclades OnBoard Service Processor Manager Installer/Administrator Guide.

#### <span id="page-21-1"></span>**Sensor management options**

An authorized user or administrative user can view graphical displays of sensor data collected from servers by their SPs. These users can also modify graph display settings through the Web Manager, the user shell menu or by using the ssh command with the sensor commands.

[Figure 1.2](#page-22-0) shows an example graph.

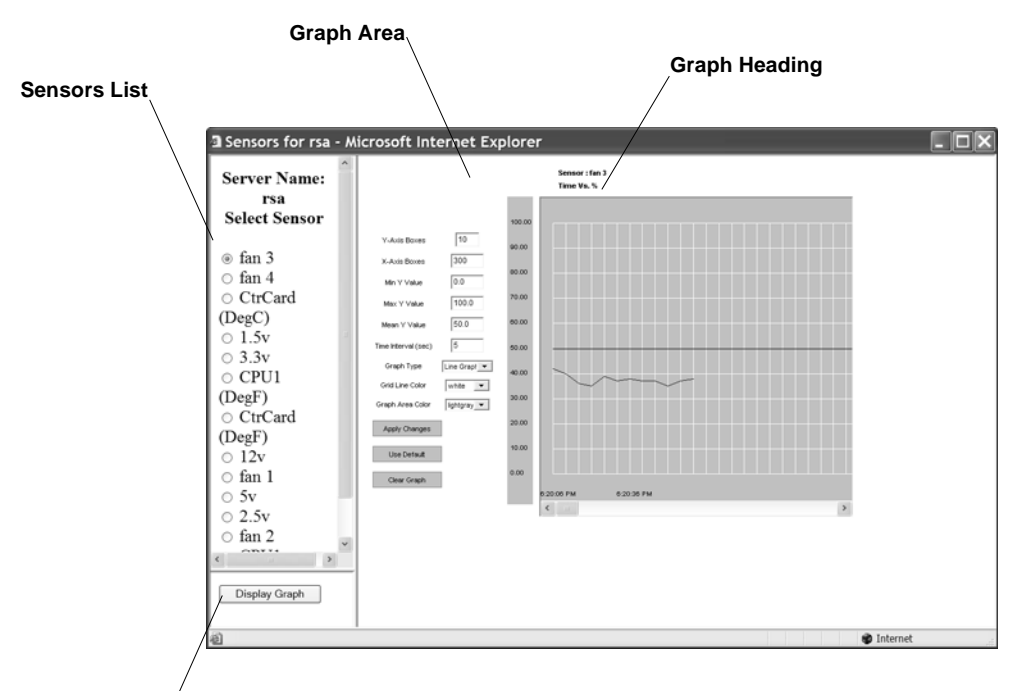

#### **Display Graph Button**

#### <span id="page-22-0"></span>**Figure 1.2: Example Graph for Readings From a Fan Sensor**

The sensor value in the graph heading varies with the type of data being measured and the type of SP. The example fan sensor reading in [Figure 1.2](#page-22-0) has a heading Time Vs. % because the sensor is measuring the percentage of total possible fan speed. Examples of other possible values for *sensor\_value* are *Volt*s, *Degrees Centigrade* and *Degrees Fahrenheit*.

[Table 1.11](#page-22-1) shows graph features that can be modified. An error message appears if you enter a value that is greater than or lower than the supported range of values.

| Field/Menu   | Use                                                                                                    | <b>Default</b>                    | <b>Allowed Values</b>             |
|--------------|----------------------------------------------------------------------------------------------------|-----------------------------------|-----------------------------------|
| y-Axis Boxes | Specify a different number of rows.                                                                                                    | 10                                | $1 - 55$                          |
| x-Axis Boxes | Specify a different number of columns.<br>Each graph cell represents the interval<br>between readings.                                       | 300                               | 1-999                             |
| Min Y Value  | Specify a different minimum sensor value to be plotted<br>on the x axis. The only valid keys are numeric keys,<br>period (.) and hyphen (-). | Varies with the<br>type of sensor | Varies with the<br>type of sensor |

<span id="page-22-1"></span>**Table 1.11: Sensor Graph Parameters** 

| Field/Menu             | Use                                                                                                    | <b>Default</b>                    | <b>Allowed Values</b>                                                                                            |
|------------------------|----------------------------------------------------------------------------------------------------|-----------------------------------|----------------------------------------------------------------------------------------------------|
| <b>Max Y Value</b>     | Specify a different maximum sensor value to be<br>plotted on the y axis. The only valid keys are numeric<br>keys, period (.) and hyphen (-).                                                                                                    | Varies with the<br>type of sensor | Varies with the<br>type of sensor                                                                                |
| <b>Mean Y Value</b>    | Specify a different mean value to use as a basis for<br>comparison with the actual detected value. The only<br>valid keys are numeric keys, period (.) and hyphen (-).<br>In line graphs, the Mean Temp is indicated by a black<br>horizontal line. In bar graphs, the colors of the bars<br>indicate the following:<br>Blue - Less than the mean Y value.<br>Red - Greater than mean Y value.<br>Black - Equal to the mean Y value.<br>٠ | Varies with the<br>type of sensor | Varies with the<br>type of sensor                                                                                |
| <b>Time Interval</b>   | Specify a different frequency in seconds for fetching<br>sensor data. The only valid keys are numeric keys.                                                                                                    | 5                                 | 5-300                                                                                                    |
| <b>Graph Type</b>      | Choose another graph type.                                                                                                    | Line Graph                        | Line Graph or Bar<br>Graph                                                                                       |
| <b>Grid Line Color</b> | Choose another color for the lines.                                                                                                    | white<br>٠                        | yellow<br>٠<br>green<br>cyan<br>$\bullet$<br>gray<br>darkgray<br>lightgray<br>magenta<br>orange<br>pink<br>white |
|                        | Graph BG Color Select the background color.                                                                                                    | light gray                        | yellow<br>green<br>cyan<br>gray<br>darkgray<br>lightgray<br>magenta<br>orange<br>pink<br>white                   |

**Table 1.11: Sensor Graph Parameters (Continued)**

For procedures for monitoring sensors, see *[To view a server's sensor data from an SP \(Web](#page-60-2)  Manager):* [on page 49.](#page-60-2)

[Table 1.12](#page-24-2) shows the sensor management options available when you are logged into the Web Manager, when you have selected a device from the onbdshell menu on the OnBoard appliance console and when you are entering the ssh command on a remote workstation. The sensor options display unformatted sensor data collected from the server by its SP. The page that appears provides a button that when clicked displays graphs of data from individual sensors.

The sensor management options are only available for managed servers with SPs.

<span id="page-24-2"></span>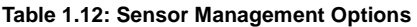

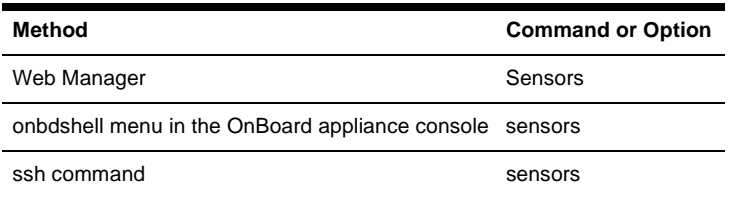

## <span id="page-24-0"></span>**Authentication**

Anyone accessing the OnBoard appliance must log in by entering a username and password. Controlling access by requiring users to enter names and passwords is called authentication. The usernames and passwords entered during login attempts are checked against a database. Access is denied if the username or password is not valid.

The password database being checked can reside either locally (on the OnBoard appliance) or on an authentication server on the network.

The user is required to enter a username and password in the following cases:

When logging into the OnBoard appliance.

The authentication method chosen for the OnBoard appliance is used for all access through Telnet, SSH or the Web Manager. By default, logins to the OnBoard appliance use local authentication.

• When accessing an SP or other connected device.

Users may be required to enter different usernames and passwords when accessing the OnBoard appliance than when accessing a connected device.

# <span id="page-24-1"></span>**Security Profiles' Effects on Users' Actions**

The administrator selects a security profile based on the security requirements of the organization. The security profile may limit which services are available to users and which functions may be allowed or disallowed.

Each OnBoard appliance has a security profile, which controls which services are turned on and whether authorizations are being checked.

**NOTE:** All of the features and procedures described in this guide work when the Moderate security profile is in effect.

[Table 1.13](#page-25-1) lists services and other functions controlled by security profiles.

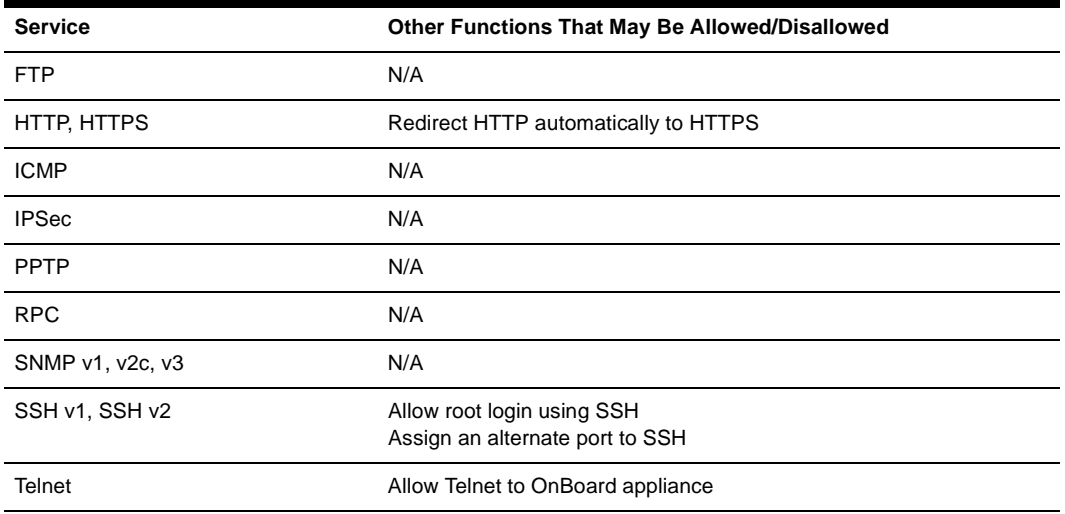

<span id="page-25-1"></span>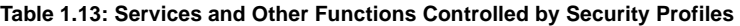

Services can also be turned on and off independently from the security profile. For more details, see the Cyclades OnBoard Service Processor Manager Installer/Administrator Guide.

In addition to turning services on and off, an administrator may select the security profile option to override authorizations, which enables access based on authentication only.

**NOTE:** If you are prevented from using a service you need to use, such as FTP or SNMP, talk with the administrator to find out if the service can be enabled or if another way of performing a necessary task is available that is consistent with your site's security policies.

## <span id="page-25-0"></span>**Types of Managed Devices**

The connected device can be one of the following types:

- An SP on a server
- A server or other type of device that does not have an SP but that provides access to its command line through a dedicated Ethernet port

This type of device includes servers that redirect their serial console output to dedicated Ethernet ports (which provide a type of access generally referred to as serial over LAN or SoL).

• A device with a dedicated Ethernet port that supports management access via Telnet, SSH, SNMP or by means of the OnBoard appliance's native IP access capability

**NOTE:** The term device is used in this guide when referring to an SP, server or other connected device, unless otherwise stated.

# <span id="page-26-0"></span>**Options for Accessing the OnBoard Appliance, Managing User Passwords and Managing IPDU Power Outlets and Devices**

Authorized users can access the OnBoard appliance through the local network, the Internet and through dial-ins to an optional modem or phone card for the following purposes:

- Performing device management actions on connected devices
- Managing outlets on optionally-connected IPDUs
- Managing the user's own password

For details about modem access, see *[Authentication](#page-24-0)* on page 13.

The following means are available for logging into the OnBoard appliance and performing the above-listed actions:

- Using the Web Manager and choosing from a list of menu options. For more details, see *[Cyclades Web Manager](#page-14-1)* on page 3.
- Using an SSH application or the ssh command on the command line of the user's workstation to connect to the OnBoard appliance's command line, then choosing from a list of menu options. See *[Accessing the OnBoard Appliance Console](#page-27-1)* on page 16, *[User Shell \(rmenush\)](#page-28-0)* on [page 17](#page-28-0) and *[OnBoard Shell \(onbdshell\)](#page-29-0)* on page 18.
- Using ssh on the command line to execute an SP management command directly on the SP. For details, see *[Using SSH with the OnBoard Appliance](#page-29-1)* on page 18. The device management features are described under *[Using SSH with the OnBoard Appliance](#page-29-1)* on page 18.

The OnBoard appliance provides device management commands for the ssh command that are not provided for the telnet command. Because SSH is encrypted and therefore more secure, by default the ssh command is the only supported means of performing device management actions directly on a device, as summarized in the following list.

- Users cannot use the telnet command to connect directly to a device and perform management actions through the OnBoard appliance.
- Users can use the ssh command to connect directly to a device and perform management actions through the OnBoard appliance.

## <span id="page-27-0"></span>**Command Line Access Through Console Logins**

Administrators and authorized users can access the command line through the consoles of the OnBoard appliance and of SPs, servers and other connected devices. Users of any type can log into a console using either the Web Manager, menus available through the OnBoard appliance's console, or using the ssh command. The following table provides links to where console access is defined.

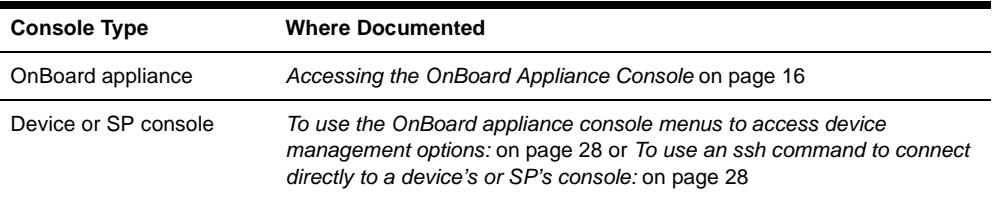

#### <span id="page-27-2"></span>**Table 1.14: Console Login Types**

When a user connects to any console using the Web Manager, a window running a MindTerm applet appears with an encrypted SSH connection between the user's workstation and the console. MindTerm is an SSH client that includes an integrated xterm/vt100 terminal emulator and runs as a Java applet within a browser window.

To use MindTerm, the user's browser must have a Java plug-in enabled, as described in *[Requirements for Java Plug-In Availability](#page-51-3)* on page 40.

See *[MindTerm Applet Reference](#page-74-2)* on page 63 for details about use and configuration and about hotkeys that can be used during console sessions through the Web Manager.

# <span id="page-27-1"></span>**Accessing the OnBoard Appliance Console**

Administrators and authorized users can access the OnBoard appliance console, in the following three ways.

• By local logins through the console port: Local administrators or authorized users can access the command line by logging in through the console port. This requires the user or administrator to have physical access to a terminal or workstation that is connected to the OnBoard appliance's console port as shown in [Figure 1.3.](#page-28-1) The user or administrator logs in through a terminal or through a terminal emulation program on the connected workstation.

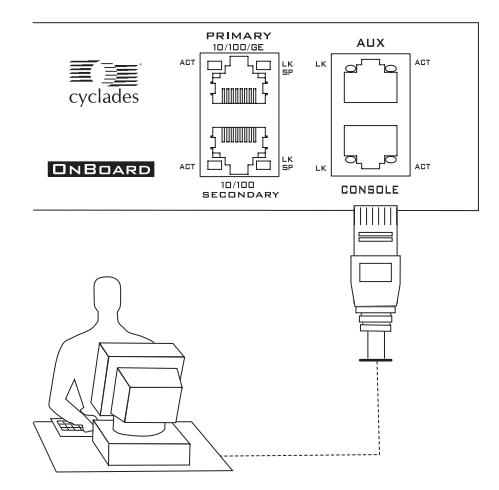

<span id="page-28-1"></span>**Figure 1.3: Logging In Through the Console Port**

- By using SSH: Remote administrators and authorized users can access the OnBoard appliance's command line through an SSH connection between the user's workstation and the appliance. See *[Using SSH with the OnBoard Appliance](#page-29-1)* on page 18.
- By clicking *Connect to OnBoard* on the Web Manager: After logging into the Web Manager, any type of user can access the console by clicking *OnBoard* in the left menu and then clicking the *Connect to OnBoard* button.

The following sections describe the menus available to regular users and administrative users after they log into the OnBoard appliance console.

# <span id="page-28-0"></span>**User Shell (rmenush)**

The default login shell for non-administrative users is /usr/bin/rmenush. After logging in as described in *[Accessing the OnBoard Appliance's Console](#page-36-2)* on page 25, regular users see the menu options described in the following table.

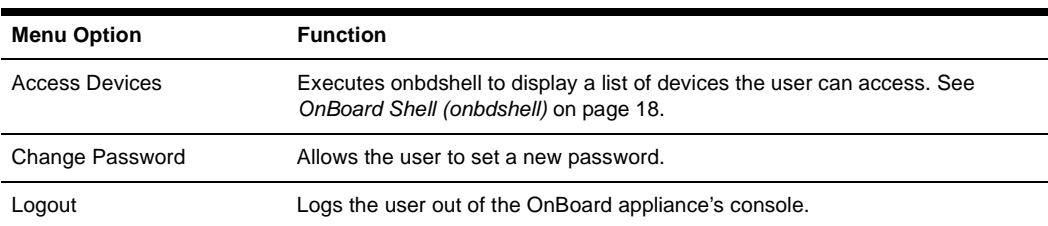

<span id="page-28-2"></span>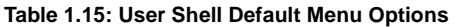

An OnBoard appliance administrator may modify the menu options and commands shown in [Table](#page-28-2)  [1.15](#page-28-2) so that you may be presented with a different menu of choices. For an example, see *[Obtaining](#page-49-1)  [and Using One Time Passwords for Dial-ins](#page-49-1)* on page 38, where an option for accessing the one time password menu has been added. See *[Accessing Device Management Features From the User](#page-37-1)  Shell Menu* [on page 26](#page-37-1) for more details.

# <span id="page-29-0"></span>**OnBoard Shell (onbdshell)**

When you select *Access Devices* from the login menu shown in [Table 1.15](#page-28-2), the OnBoard appliance shell, /usr/bin/onbdshell, displays a list of devices you are authorized to access, as shown in the following example.

```
Select a device
-rack1 dev2 compaq proliant ilo
  rack1_dev1_ibm_e306_rsa
  au_rack1_dev1_ilo
  Exit
```
An administrative user can access a list of all devices by entering **/usr/bin/onbdshell** on the command line. A submenu lists the device management actions available to the user. See *[Accessing](#page-37-1)  [Device Management Features From the User Shell Menu](#page-37-1)* on page 26 for more details.

# <span id="page-29-1"></span>**Using SSH with the OnBoard Appliance**

Both SSH v1 and SSH v2 services are supported on the OnBoard appliance. The administrator may disable either version; if only one version of SSH is enabled, authorized users can use only a client running the same version.

If SSH is enabled, authorized users can use ssh in the following ways.

- For accessing the OnBoard appliance console using an SSH client or the ssh command, then connecting through the OnBoard appliance to perform device management actions. See *[Accessing the OnBoard Appliance's Console](#page-36-2)* on page 25.
- Using the ssh command with special device management commands to perform device management actions without having to log into the OnBoard appliance first. See *[Device](#page-30-1)  [management commands for use with the ssh command](#page-30-1)* on page 19. See *[Accessing Device](#page-37-1)  [Management Features From the User Shell Menu](#page-37-1)* on page 26 and *[Accessing the Console of a](#page-39-3)  Device* [on page 28](#page-39-3).
- Creating an SSH tunnel to get access to a native web application on a device. See *[Accessing a](#page-32-0)  [Device's Native Features](#page-32-0)* on page 21 and *[Information Users Need](#page-33-1)* on page 22.

#### <span id="page-30-0"></span>**The ssh command line format**

The general format of the ssh command line is shown in the following example.

```
% ssh -t username:[devicename]@onboard_IP_or_DNS_name [command]
where:
```
The -t option is required to launch an interactive session.

The username is the account name of the authorized user.

The devicename is the name/alias that was assigned to the device by the OnBoard appliance administrator (used only when accessing a device).

**NOTE:** To access the OnBoard appliance console, omit the device name.

The onboard\_IP\_or\_DNS\_name is the IP address of the OnBoard appliance or its DNS name.

The command is one of the OnBoard appliance-specific device management commands described in *[Device management commands for use with the ssh command](#page-30-1)* on page 19.

For details, see *[Accessing a Device's Native Features](#page-32-0)* on page 21.

#### <span id="page-30-1"></span>**Device management commands for use with the ssh command**

Users can perform device management actions directly on an SP by using the ssh command along with one of the following OnBoard appliance-specific device management commands:

- spconsole
- devconsole
- poweron, poweroff, powercycle, powerstatus
- reset
- sensors
- sel, clearsel
- native ip on, native ip off

For details about the management actions performed by the commands, see *[Using SSH with the](#page-29-1)  [OnBoard Appliance](#page-29-1)* on page 18.

For example, for authorized user whose username is fred to turn on the power for a server whose alias is configured on the OnBoard appliance as drac, when the IP address of the OnBoard appliance is 192.168.29.22, the poweron command would be entered as shown in the following example:

#### % **ssh -t fred:drac@192.168.29.22 poweron**

Administrative users may want to use the rmenush command when logging into the OnBoard appliance to bring up the user login shell menu:

% **ssh -t root:@192.168.44.111 rmenush**

### <span id="page-31-0"></span>**Dial-in Access**

Authorized users can dial into the OnBoard appliance through either of the following types of optional modems and phone cards:

- An external modem connected to the AUX port
- A modem, GSM or CDMA PCMCIA card inserted into one of the front PC slots

The OnBoard appliance can be accessed using PPP when the following prerequisites are completed:

- The modem or phone card has been configured on the OnBoard appliance for PPP or Autodetect and for optional callback.
- The PPP application at the remote caller's end has been configured for dialing into the OnBoard appliance and optionally for callback from the OnBoard appliance.
- The user account has been configured for PPP access and the user knows the PPP username and password configured by the OnBoard appliance administrator.

The OnBoard appliance can be accessed from a terminal emulation program on the user's workstation if the modem or phone card is configured for Login or autodetect. The one-time password authentication method can be configured for login access to PC modem or phone cards.

# <span id="page-31-1"></span>**Power Management Options on the OnBoard Appliance**

Authorized users and OnBoard appliance administrators can turn power off, turn power on or cycle power to reboot devices.

The OnBoard appliance provides the following two types of power management options for administrators and authorized users:

• IPDU power management

Allows the user to manage power for any type of AC device that may be plugged into a Cyclades PM IPDU, when the IPDU is connected to the OnBoard appliance AUX port.

For details about the Web Manager-IPDU screen that is used to manage power outlets and for links to procedures, see *[Managing Power Outlets on a Connected IPDU](#page-67-2)* on page 56.

• SP power management

Allows the user to manage power for a server whose SP is connected to the OnBoard appliance when the SP provides power management capabilities. See *[Power management options](#page-20-0)* on [page 9](#page-20-0) for details about power management of connected servers with SPs.

# <span id="page-32-0"></span>**Accessing a Device's Native Features**

Native IP access gives an authorized user authenticated access to a device's native features such as integrated web servers and other proprietary interfaces that are available over IP. Two types of access, native web and native management applications, are described in this section along with the access requirements for native IP access.

#### <span id="page-32-1"></span>**Native web**

Access to native functions on some SPs is through a proprietary web interface on the SP. HP iLO, Dell DRAC and IBM RSA II SPs have a local web server running and provide a web interface that allows administrators remote access for provisioning, monitoring and managing the server. The web interface is accessed through a specific port number.

The monitoring and management features supported by some SPs through native web interfaces include access to the server's serial or graphical user interface, power control, access to sensor data and server event logs, SNMP agents and virtual media.

#### <span id="page-32-2"></span>**Native management applications**

Native applications are proprietary SP management applications provided by some server vendors, such as HP InSight Manager, IBM Director and Dell Open Manage. Access to a native application usually requires the application is installed on the user's workstation. Some management applications reside on the SP itself.

After an authenticated and authorized user establishes a VPN connection and selects the *Native IP* option, the user can bring up the management application from where it resides on the user's workstation or from the SP's console.

#### <span id="page-32-3"></span>**Native IP access requirements**

Native IP access depends on the following being true:

- The SP must provide the desired native management functionality. For example, SPs using IPMI protocols do not provide native web access.
- The user is authorized to access the Native IP option on an SP.
- The user has created a secure tunnel to the OnBoard appliance. An SSH tunnel gives access to native web applications only while a VPN tunnel gives access to both native web and native management applications

#### <span id="page-33-0"></span>**Tasks for creating secure tunnels and obtaining native IP access**

The following table lists the tasks for creating secure tunnels and obtaining native IP access and where the tasks are documented.

| Task                                                                                                    | <b>Where Documented</b>                                                                                                    |
|----------------------------------------------------------------------------------------------------|----------------------------------------------------------------------------------------------------|
| Create an SSH tunnel and bring up a<br>browser to access a native<br>web application                                                                                                    | Creating an SSH Tunnel on page 29<br>To use OpenSSH on a Linux workstation to create an SSH tunnel: on<br>page 29<br>To use PuTTY on a Windows PC to create an SSH tunnel to a<br>٠<br>managed device: on page 30<br>To bring up a native web application after an SSH tunnel exists: on<br>٠<br>page 30                                                                                                    |
| Create a VPN tunnel using either<br>IPSec or PPTP and do one of<br>the following:<br>Bring up a browser to access a<br>native web application<br>Launch a native management<br>application from the device or<br>from a remote workstation | Creating a VPN Tunnel on page 30<br>٠<br>Routing requirements for VPN connections on page 32<br>Summary of VPN-related requirements for native IP access on<br>٠<br>page 33<br>Creating IPSec VPN connections on page 34<br>٠<br>To create an IPSec VPN tunnel: on page 35<br>٠<br>To enable native IP access through an IPSec VPN tunnel: on<br>٠<br>page 35<br>Creating PPTP VPN connections on page 36<br>٠<br>To create a PPTP VPN tunnel: on page 36<br>٠<br>To enable native IP access through a PPTP VPN tunnel: on page 36<br>٠<br>To access a native web application (Web Manager): on page 36<br>٠<br>To access a native management application that resides on your<br>٠<br>workstation: on page 37 |

<span id="page-33-2"></span>**Table 1.16: Tasks for Creating Tunnels and Obtaining Native IP Access** 

## <span id="page-33-1"></span>**Information Users Need**

Users need to obtain the following information from the OnBoard appliance administrator.

- The user's name and password.
- The names of devices that the user is authorized to manage and the device management actions that the user may perform.
- Information about services that are enabled or disabled on the OnBoard appliance. For example, the administrator may have configured the OnBoard appliance so that HTTP or SSH v1 are disabled.
- A list of any IPDU power outlets the user is authorized to manage.
- For native IP users using PPTP VPN connections, the PPTP password, which may be different from the password used to access the OnBoard appliance.
- For native IP users using IPSec VPN connections, authentication information for either shared secret or RSA key authentication.

# <span id="page-34-0"></span>**Common Tasks for Device Management**

[Table 1.17](#page-34-1) shows the tasks related to accessing and managing devices and lists the options the user and administrator have for performing those tasks.

| Task                                                                                   | <b>Options</b>                                                                                                    | <b>Where Described</b>                                                                                                    |
|----------------------------------------------------------------------------------------|----------------------------------------------------------------------------------------------------|----------------------------------------------------------------------------------------------------|
| Connect to a device's or<br>SP's console                                               | Using the Web Manager                                                                                                    | Accessing a Device's Console<br>on page 45<br>Accessing a Service<br>Processor's Console on<br>page 45                                                                                                    |
|                                                                                        | Using an SSH client or the ssh<br>command to connect to the<br>OnBoard appliance's console<br>before accessing the device's or<br>SP's console through a menu. | To use the OnBoard<br>$\bullet$<br>appliance console menus to<br>access device<br>management options: on<br>page 28<br>To use the OnBoard<br>appliance console menus to<br>access device<br>management options: on<br>page 28 |
|                                                                                        | Using the ssh command to<br>connect directly from the user's<br>workstation to the device's<br>console.                                                        | To use an ssh command to<br>connect directly to a device's<br>or SP's console: on page 28.                                                                                                    |
| Manage the following on a server<br>through its SP:<br>Power<br><b>SELs</b><br>Sensors | Using the Web Manager                                                                                                    | To manage a server's power<br>through its SP (Web<br>Manager): on page 47<br><b>Viewing and Clearing Event</b><br>Logs on page 49<br>To view a server's sensor<br>data from an SP (Web<br>Manager): on page 49                |
|                                                                                        | Using an SSH client or the ssh<br>command to connect to the<br>OnBoard appliance's console<br>and then manage power through<br>a menu.                         | Device management<br>$\bullet$<br>commands for use with the<br>ssh command on page 19<br>To use the OnBoard<br>$\bullet$<br>appliance console menus to<br>access device<br>management options: on<br>page 28                  |
|                                                                                        | Using the ssh command with<br>power commands                                                                                                    | Device management<br>commands for use with the<br>ssh command on page 19                                                                                                    |

<span id="page-34-1"></span>**Table 1.17: Tasks for Managing Devices**
# **CHAPTER**

# **2** *Accessing the OnBoard Appliance and Connected Devices*

The following topics describe how to access the OnBoard appliance and connected devices:

- *[Accessing the OnBoard Appliance's Console](#page-36-0)* on page 25
- *[Accessing Device Management Features From the User Shell Menu](#page-37-0)* on page 26
- *[Accessing the Console of a Device](#page-39-0)* on page 28
- *[Creating an SSH Tunnel](#page-40-0)* on page 29
- *[Creating a VPN Tunnel](#page-41-0)* on page 30
- *[Obtaining and Using One Time Passwords for Dial-ins](#page-49-0)* on page 38

**NOTE:** Chapter 3 describes using the Web Manager to manage devices. This chapter contains procedures that must be performed on the command line.

# <span id="page-36-0"></span>**Accessing the OnBoard Appliance's Console**

As described under *[User Shell \(rmenush\)](#page-28-0)* on page 17 and *[OnBoard Shell \(onbdshell\)](#page-29-0)* on page 18, authorized users who connect to the OnBoard appliance's console are presented with a menu of choices. From the initial menu, users can bring up a list of devices that they are authorized to access and then access a submenu of management actions they can perform on the selected device.

This section describes how to access the OnBoard appliance's console using SSH. The following procedure requires the listed prerequisites in order to succeed. The format of the ssh command is described in *[The ssh command line format](#page-30-0)* on page 19.

- The user must know the IP address of the OnBoard appliance.
- The user must have a username and password for the OnBoard appliance.
- The user's workstation is running an SSH client and either has an SSH application such as PuTTY or access to the command line.
- If using the ssh command, the user must know the format described in *[The ssh command line](#page-30-0)  format* [on page 19.](#page-30-0)

### **To access the OnBoard appliance console:**

1. If you are using a terminal or terminal emulation program installed on a workstation that is physically connected to the console port of the OnBoard appliance, start the terminal session with the following factory-default console port settings.

Serial Speed: 9600 bps

Parity: None

Flow Control: None

Data Length: 8 bits

Stop Bits: 1

ANSI emulation

2. In an SSH application or in an ssh command line, enter the username and the OnBoard appliance IP address or DNS name.

The following example shows entering an ssh command with francisco as the username and 192.168.44.111 as the IP address.

```
% ssh francisco@:192.168.44.111
```
3. Log in when prompted.

After authentication and login, a shell prompt appears for administrative users (root, admin or other users who are members of the admin group). For authorized non-administrative users, the user shell menu appears.

# <span id="page-37-0"></span>**Accessing Device Management Features From the User Shell Menu**

After logging in as described in *[Accessing the OnBoard Appliance's Console](#page-36-0)* on page 25, nonadministrative users see a menu like the one shown in the following example.

```
-Access Devices
 Change Password
 Logout
```
Administrative users can get to the same menu either by entering the rmenush command on the ssh command line or by entering /usr/bin/rmenush on the command line after login. You can move from one item to another on the menu and submenus by using the keyboard arrow keys. A line (-) appears next to the selected item.

As described in *[User Shell Default Menu Options](#page-28-1)* on page 17, if a regular user selects Access Devices, a menu appears with a list of devices that the user is authorized to access, as shown in [Figure 2.1](#page-38-0).

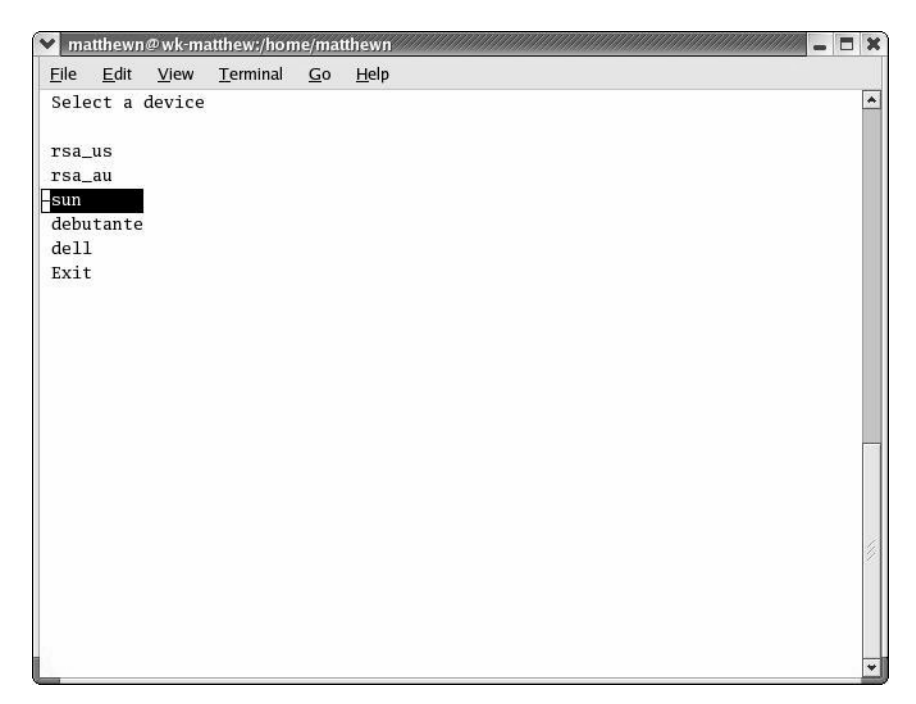

<span id="page-38-0"></span>**Figure 2.1: Device Access Menu**

After a device is selected, pressing the **Enter** or **Return** key brings up the list of actions the user is authorized to perform on the device.

Not all listed actions are supported for all SPs. See *[User Authorizations, Management Features and](#page-16-0)  [Supported Device Types](#page-16-0)* on page 5 for details. The following example shows the SP action menu for an rsa-type SP.

rsa Access the service processor's console Access the device's console Manage power Reset Manage the event log Enable native IP Disable native IP Exit Back

# <span id="page-39-0"></span>**Accessing the Console of a Device**

Chapter 3 tells how to access an SP or device console through the Web Manager. Any type of authorized user can access the console of a connected SP, server or other type of supported device using one of the two additional methods listed below.

- Connecting to the OnBoard appliance's console and accessing the SP console or the device console
- Invoking the ssh command along with either the spconsole or devconsole command

See *[Device management commands for use with the ssh command](#page-30-1)* on page 19 for the format of the ssh command line when a device management command is used, if desired.

The prerequisites for using the ssh command line to access a device console are shown in the following list:

- The user has access to the ssh command on the command line of the remote workstation
- The user is authorized to access the console of a device or SP
- The user knows the alias of the device that allows console access
- The user knows know the IP address or DNS name of the OnBoard appliance

### **To use an ssh command to connect directly to a device's or SP's console:**

1. To connect directly to a device's console, enter the **ssh** command with the **devconsole** command.

The following format example shows entering ssh with the -t option, the username francisco, the device alias rsa\_au, the appliance IP address 192.168.44.111 and the devconsole command.

% **ssh -t francisco:rsa\_au@192.168.44.111 devconsole**

2. To connect directly to an SP's console, use the **ssh** command with the **spconsole** command.

The following example shows entering ssh with the -t option, the username francisco, the IP address 192.168.44.111 with the spconsole command.

% **ssh -t francisco:rsa\_au@192.168.44.111 spconsole**

3. When the login prompt appears, log into the console using the username and password configured for the device or SP.

### **To use the OnBoard appliance console menus to access device management options:**

- 1. Log into the OnBoard appliance console. If you have connected to the OnBoard appliance console as a regular user, the user shell menu displays.
- 2. If you are a regular user, use the arrow keys on your keyboard to navigate to the Access Devices option on the menu and press **Enter** or **Return**.
- 3. If you have connected to the OnBoard appliance console as an administrative or root user, type **/usr/bin/onbdshell** on the command line.
- 4. Select the name of the device to access.
- 5. Press **Enter** or **Return**. A list of actions displays.
- 6. Select the desired action from the menu that displays.
- 7. If you have selected either *Access the service processor's console* or *Access the device's console* when the console login prompt appears, log into the console.

#### **To exit from a console session:**

Perform one of the two following steps to exit from the console of an SP, server or device before closing the terminal window.

• On the command line of the terminal, type the **exit** command

[root@rdqailo /]# **exit**

8. Enter the hotkey combination **Ctrl**+**e**+**c.**

The terminal window closes.

# <span id="page-40-0"></span>**Creating an SSH Tunnel**

An authorized user can access a native web application after creating an SSH tunnel using local port forwarding. An arbitrarily chosen TCP port number on the user's host is forwarded to the IP address of a device managed by the OnBoard appliance.

The prerequisites are shown in the following list:

- The user's workstation is running an appropriate SSH client.
- The authentication type configured for the device is the same as the authentication method configured for the OnBoard appliance.
- The user is authorized for native IP access to the device.

After the user creates the SSH tunnel and the user is authenticated, the user can launch a browser that runs the native web application on the device.

PuTTY on Windows and OpenSSH on Linux are some of the SSH clients available for creating an SSH tunnel. The feature works with SSH protocol v1 and v1. See http://www.openssh.com tor additional clients.

Common port numbers are: HTTP 80 and HTTPS 443

Our examples use port 443 for HTTPS for a connected device whose IP address is 10.10.1.181.

The example local TCP port number used is 8080. You can select a random number over 1000.

#### **To use OpenSSH on a Linux workstation to create an SSH tunnel:**

1. If the workstation is running SSH v2, enter the following command line.

- \$ **ssh -l** *username* **-f -N -L 8080:10.10.1.181:443** *onboard\_IP\_or\_DNS\_name*
- 2. If the workstation is running SSH v1, enter the following command line.

\$ **ssh -1 -l** *username* **-L 8080:10.10.1.181:443** *onboard\_IP\_or\_DNS\_name*

3. Enter your username and password when prompted.

#### **To use PuTTY on a Windows PC to create an SSH tunnel to a managed device:**

- 1. Open PuTTY.
- 2. In the Category pane, select *Tunnels* under Connection-SSH.
- 3. In the main pane, perform the following steps in the Port Forwarding section.
	- a. Type the number of the local TCP port to forward in the Source port field. This example uses 8080. You can select a random number over 1000.
	- b. In the Destination field, type the IP address of the device. Follow it with a colon then the port number of the service you want to access through the SSH tunnel.
	- c. Click *Add*.
- 4. In the Category pane, select *Session*.
- 5. Enter the IP address or DNS-managed name of the OnBoard appliance in the Host Name (or IP address) field.
- 6. Select *SSH* as the protocol.
- 7. Click *Open*.
- 8. Enter your username and password when prompted.

#### **To bring up a native web application after an SSH tunnel exists:**

- 1. Bring up a browser.
- 2. In the location bar enter **http://localhost:portnumber** where portnumber is the TCP port number you specified for forwarding when you created the tunnel.

#### **http://localhost:8080**

In this step, use the local port number you specified for forwarding. In the examples, we used 8080.

3. The native web application appears in the browser.

# <span id="page-41-0"></span>**Creating a VPN Tunnel**

The authorized user creates a VPN tunnel using either IPSec or PPTP. A user authorized for native IP can access native IP functionality through the Web Manager or through using ssh device management commands after creating a tunnel using either IPSec or PPTP.

[Figure 2.2](#page-42-0) shows an illustration of a single user's workstation running IPSec on the right end and the OnBoard appliance on the left end, with a router and the Internet between the OnBoard appliance and the user's workstation.

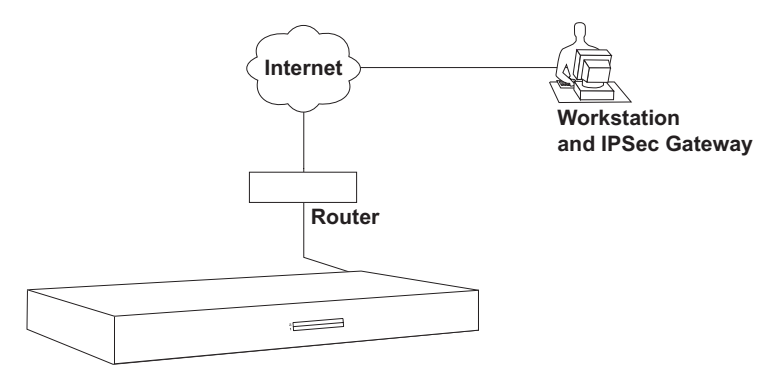

<span id="page-42-0"></span>**Figure 2.2: OnBoard Appliance VPN Example Using IPSec**

Typically, the user configures a named VPN connection profile (or shortcut) on the user's workstation, using either IPSec or PPTP. The name on the user's end for a preconfigured VPN connection profile might be the name of the OnBoard appliance. The name on the OnBoard appliance end for a VPN connection profile might simply be the name and location of the user.

**NOTE:** Most systems, including the OnBoard appliance, refer to configuring a VPN connection, but until the connection is actually made, what is informally called a VPN connection is actually a named connection profile or connection shortcut, which stores the information the computer needs in order to establish the connection.

The prerequisites are shown in the following list:

- The user on the remote workstation and the OnBoard appliance administrator have configured VPN connection profiles from both sides to support the VPN connection. See *[Creating a VPN](#page-41-0)  Tunnel* [on page 30](#page-41-0) for more details.
- The user has created a VPN tunnel between the user's workstation and the OnBoard appliance.
- The user has logged into the OnBoard appliance, either through the Web Manager or through the command line and has been authenticated.

An authorized user can enable native IP access in one of the following two ways:

- If the authorized user is connected to the OnBoard appliance's console, the user can select the Enable native IP option that appears in the onbdshell menu for the selected SP.
- If the authorized user is logged into the Web Manager, the user can choose Enable Native IP for the desired device on the Devices screen.

The VPN connection must remain active for the duration of the native IP session.

**CAUTION:**To prevent unauthorized users from accessing the native IP features of the device, when you are finished, always disable any native IP sessions and then close the VPN connection.

The following table lists the tasks associated with gaining native IP access to a device using VPN and provides links to where the tasks are documented.

| Task                                                          | <b>Where Documented</b>                                                                                                    |  |  |
|---------------------------------------------------------------|----------------------------------------------------------------------------------------------------|--|--|
| Set up a VPN connection and route<br>to the OnBoard appliance | Routing requirements for VPN connections on page 32<br>Summary of VPN-related requirements for native IP access on<br>٠<br>page 33<br>Creating IPSec VPN connections on page 34<br>Creating PPTP VPN connections on page 36 |  |  |
| Create a VPN tunnel                                           | To create an IPSec VPN tunnel: on page 35<br>To create a PPTP VPN tunnel: on page 36                                                                                                    |  |  |
| Enable native IP access                                       | To enable native IP access through an IPSec VPN tunnel: on page 35<br>To enable native IP access through a PPTP VPN tunnel: on page 36                                                                                      |  |  |
| Access a native web application                               | To access a native web application (Web Manager): on page 36                                                                                                    |  |  |
| Access a native<br>management application                     | To access a native management application that resides on your<br>workstation: on page 37                                                                                                    |  |  |

**Table 2.1: Tasks for Enabling and Using Native IP Access Using VPN**

# <span id="page-43-0"></span>**Routing requirements for VPN connections**

These routing requirements assume the user's workstation and the OnBoard appliance can exchange packets.

### **IPSec VPN routing requirements**

If a route is necessary for the OnBoard appliance and the user's workstation to exchange packets, a route can be specified by setting one or both of the Right and Left nexthop parameters to the IP address of a host route and selecting *Add and route* as the boot action. This should be configured by the OnBoard appliance's administrator and the configuration should be shared with the user. Once packets can be exchanged between the OnBoard appliance and the user's workstation, IPSec automatically creates the routes needed to get packets flowing through an IPSec VPN tunnel, so neither the user nor the administrator need to create routes to support IPSec VPN tunnels to devices.

### **PPTP VPN routing requirements**

If a network or host route is needed to enable communications between the user's workstation and the OnBoard appliance, the user must manually add the route on the user's workstation before creating the PPTP VPN tunnel.

In addition, the user must manually create a static route after the PPTP connection is established to inform the workstation that the device to be contacted is at the other end of the point-to-point link. The route must include the PPTP address assigned to the OnBoard appliance, which the user can discover by running the ifconfig or ipconfig command.

The following example shows the PPTP interface IP address output from the ipconfig command on an Windows NT operating system when PPTP has assigned an IP address of 192.168.2.1.

```
C:\> ipconfig
...
PPP adapter OnBoard_PPTP_VPN
...
        IP Address.. . . . . . . . . : 192.168.2.1
...
```
If the user needs to communicate with devices on two separate private subnets, the user must create a route to each private subnet or to each device.

For example, to communicate with all devices on a private subnet whose IP address is 192.168.4.0, when the network mask is 255.255.255.0 and the PPTP-assigned IP address for the OnBoard appliance is 192.168.2.1, the following route would be needed:

```
route add -net 192.168.4.0 mask 255.255.255.0 via 192.168.2.1
```
If additional devices must be accessed on additional private subnets, additional routes must be created to each of the subnets.

To communicate with three devices on a virtual network whose IP address is 172.20.0.0, whose network mask is 255.255.0.0 via the OnBoard appliance and PPTP has assigned to the OnBoard appliance the IP address 192.168.2.1, the user would need to configure a route like the one shown in the following example:

```
route add -net 172.20.0.0 mask 255.255.0.0 via 192.168.2.1
```
If a virtual network is configured, the user needs to only add a single network route to the virtual network. Check with the OnBoard appliance's administrator about which routes you need to configure to connect to the devices for which you are authorized.

Creating a default route on the user's workstation to the OnBoard appliance is not a viable approach. The route would cause the loss of DNS and other local services (such as Internet and mail service) for the user's workstation.

# <span id="page-44-0"></span>**Summary of VPN-related requirements for native IP access**

The following list summarizes the requirements for configuring a VPN connection:

• Obtain from the OnBoard appliance's administrator the values used in creating the VPN connection profile on the OnBoard appliance end and use these values to configure the connection profile on the user's end. Obtain the PPTP password if PPTP is being used. If IPSec is being used, the user may obtain the relevant portion of the OnBoard appliance's ipsec.conf file and insert it into the ipsec.conf file on the user's workstation.

• Before attempting to access the native IP feature on the OnBoard appliance, the user must start the VPN connection from the user's workstation.

The OnBoard appliance listens for the connection attempt from the IP addresses specified in its connection profiles and grants the access.

**NOTE:** The VPN connection must remain active for the duration of the native IP session.

The following table lists the tasks associated with gaining native IP access to a device using VPN and provides links to where the tasks are documented.

**Table 2.2: Tasks for Enabling and Using Native IP Access Using VPN** 

| Task                                                          | <b>Where Documented</b>                                                                                                    |
|---------------------------------------------------------------|----------------------------------------------------------------------------------------------------|
| Set up a VPN connection and route<br>to the OnBoard appliance | Routing requirements for VPN connections on page 32<br>Summary of VPN-related requirements for native IP access on<br>٠<br>page 33<br>Creating IPSec VPN connections on page 34<br>Creating PPTP VPN connections on page 36 |
| Create a VPN tunnel                                           | To create an IPSec VPN tunnel: on page 35<br>To create a PPTP VPN tunnel: on page 36                                                                                                    |
| Enable native IP access                                       | To enable native IP access through an IPSec VPN tunnel: on page 35<br>To enable native IP access through a PPTP VPN tunnel: on page 36                                                                                      |
| Access a native web application                               | To access a native web application (Web Manager): on page 36                                                                                                    |
| Access a native<br>management application                     | To access a native management application that resides on your<br>workstation: on page 37                                                                                                    |

# <span id="page-45-0"></span>**Creating IPSec VPN connections**

For an IPSec VPN connection, the following authentication information is required:

- Username and password
- Connection keys or certificates

The ESP and AH authentication protocols (also called encapsulation methods) are supported. RSA Public Keys and Shared Secret are also supported.

If the RSA public key authentication method is chosen, the generated keys are different on each end. When Shared Secret is used, the secret is shared on both ends.

The OnBoard appliance administrator needs to give the user a copy of the configuration parameters used to configure the IPsec connection profiles on the OnBoard appliance, usually by providing a copy of the relevant portions of the ipsec.conf file, which the user can insert into the ipsec.conf file on the user's workstation.

### <span id="page-46-0"></span>**To create an IPSec VPN tunnel:**

The authorized user must do the following to enable the IPSec client running on the user's workstation to bring up the VPN tunnel to enable access to native IP features on a device or devices.

- 1. Make sure your workstation can exchange packets with the OnBoard appliance.
	- a. Test whether your workstation can access the OnBoard appliance by entering the appliance's public IP address in a browser to try to bring up the Web Manager.
	- b. If a network or host route is needed to enable communications with the OnBoard appliance, configure the route.
- 2. Create an IPSec VPN connection profile on your workstation, using the values supplied by the OnBoard appliance administrator.

If the OnBoard appliance's administrator sends the relevant portions of the ipsec.conf file from the OnBoard appliance's IPSec configuration, use it to replace the same section in your workstation's ipsec.conf file.

3. Bring up the IPSec VPN tunnel.

Depending on the platform and IPSec client being used, you may use a GUI to create the IPSec VPN connection or execute the ipsec auto -up command.

4. Enable native IP access as described in the following procedure.

### <span id="page-46-1"></span>**To enable native IP access through an IPSec VPN tunnel:**

**NOTE:** The OnBoard appliance's administrator must provide the appropriate IP address for this procedure, which is not the same as the public IP address assigned to the OnBoard appliance's public interface. (The IP address is either the OnBoard appliance side IP address configured for the private subnet where the device resides or a virtual IP address configured for the OnBoard appliance.)

- 1. Create a VPN tunnel. See *[To create an IPSec VPN tunnel:](#page-46-0)* on page 35 or *[To create a PPTP](#page-47-1)  [VPN tunnel:](#page-47-1)* on page 36 if needed.
- 2. To enable native IP access through a browser, perform the following steps.
	- a. Enter the private IP address or virtual IP address assigned to the OnBoard appliance in a browser.
	- b. Log into the OnBoard appliance.
	- c. Select *Devices* in the Web Manager's left menu.
	- d. Find the entry for the desired device and click *Enable Native IP access*.
- 3. To enable native IP access using the ssh command, perform the following steps.
	- a. Enter the **ssh** command with the following syntax: ssh -t username:@privateIP.

The following command line example uses user AllSPs and a virtual IP address of 172.20.0.1.

**% ssh -t AllSPs:@172.20.0.1**

- b. Select *Access Devices* from the menu.
- c. Select the device from the devices menu.
- d. Select *Enable native IP* from the list of management actions.

# <span id="page-47-0"></span>**Creating PPTP VPN connections**

An authorized user can create PPTP VPN connections on Linux, Windows or Macintosh operating systems.

### <span id="page-47-1"></span>**To create a PPTP VPN tunnel:**

- 1. Configure a PPTP VPN connection profile with the following information obtained from the OnBoard appliance administrator:
	- The IP address assigned to the OnBoard appliance's public interface.
	- The PPTP username and password assigned to the user.
- 2. Create the PPTP VPN connection

#### <span id="page-47-2"></span>**To enable native IP access through a PPTP VPN tunnel:**

- 1. After creating a PPTP VPN tunnel, enter the ifconfig or ipconfig command on your workstation to discover the PPTP address assigned from the OnBoard appliance's IP address pool in the PPTP connection.
- 2. Set up one of the following types of static routes to enable VPN connections:
	- A network route to the private subnet where the device resides via the PPTP-assigned address for the OnBoard appliance.
	- If a virtual network is configured, a network route to the virtual network where the device resides via the PPTP-assigned address for the OnBoard appliance.
	- A host route to each device, using the real or virtual IP address assigned to the device.
- 3. Enter the PPTP address either in a browser or with ssh on the command line to access the OnBoard appliance.
- 4. Access the device and enable native IP access.

See *[To access a native web application \(Web Manager\):](#page-47-3)* or *[To access a native management](#page-48-0)  [application that resides on your workstation:](#page-48-0)* on page 37.

# **Accessing native features of an SP when a VPN tunnel exists**

The following procedures describe how to access native features on an SP after either a PPTP, IPSec or SSH tunnel exists.

#### <span id="page-47-3"></span>**To access a native web application (Web Manager):**

1. Enter the private or virtual IP address of the OnBoard appliance in a browser. The Web Manager appears.

- 2. Log into the Web Manager.
- 3. Select the *Access* menu option.
- 4. Click the *Go to native web interface* link on the Access Devices screen.

#### **To access a native web application (from a remote browser):**

On your workstation, enter the IP address of the device in a browser's location field. The native web application appears.

### T**o access a native web application (using the ssh command):**

On the command line of your workstation, enter the ssh command with the name/alias of the device along with the IP address of the OnBoard appliance. The native web application appears.

For example, the following ssh command line gives the user named allSPs access to a device called sp2 using the OnBoard appliance's virtual IP address 172.20.0.1.

```
% ssh -t allSPs:sp2@172.20.0.1
```
#### <span id="page-48-0"></span>**To access a native management application that resides on your workstation:**

Bring up the management application on your workstation.

#### **To access a native management application (from an SP):**

If the management application resides on an SP and is an executable that can be invoked on the command line, do one of the following to access the SP's console and launch the management application.

- To use ssh to get to the SP's console to launch the management application, do the following steps.
	- a. Enter **ssh** with the **spconsole** command on the command line of your workstation in the following format.

% **ssh -t allSPs:sp2@172.20.0.1 spconsole**

b. Bring up the management application from the SP's command line.

-or-

- To use the Web Manager, do the following steps.
	- a. Log into the Web Manager on the OnBoard appliance.
	- b. Find the entry for the device to access on the Access Devices screen.
	- c. Select the *Service Processor Console* link.
	- d. Log into the SP if prompted.
	- e. Bring up the management application from the SP's command line.

# <span id="page-49-0"></span>**Obtaining and Using One Time Passwords for Dial-ins**

This section is for users authorized to dial into the OnBoard appliance through an external modem, PC modem or phone card when the one time password (OTP) authentication method is configured for logins to that device. With OTP authentication, you supply a different password every time you dial-in, so no one who discovers the password used for one session can use that password later to access your account. An OTP is a group of six English words that are entered all on the same line at the prompt.

When you dial into the OnBoard appliance and enter a username, the system provides a challenge string starting with otp-md5, which tells opiekey to use the MD5 algorithm, followed by a sequence number and a key and waits for a response.The key includes the first two letters of the hostname and a pseudo random number. In the following example, the sequence number is 499 and the seed is on93564.

```
login: username
otp-md5 499 on93564
Response:
```
The user copies the challenge and pastes it into the command line on a non-networked workstation. The opiekey program then prompts the user for the user's secret pass phrase.

Each OTP user needs a local user account on the OnBoard appliance, must be registered with the OTP system and must be able to obtain the OTP username, OTP secret pass phrase and OTP passwords needed for logins. The following procedure is for users who have the opiekey program running on a non-networked workstation, who know the secret pass phrase and are able to generate their own passwords.

### **To generate an OTP password when prompted at dial-in:**

- 1. Dial into the OnBoard appliance through an external modem, a PC modem or phone card that has been configured to use OTP authentication.
- 2. Obtain an OTP password by performing the following steps.
	- a. Copy the challenge into a window on a non-networked workstation where the opiekey program is installed, as shown in the following example.

```
% otp-md5 499 on93564
```
- b. Enter your secret pass phrase when prompted. The opiekey program generates a six word OTP password.
- 3. Copy the OTP password to the window where the login program is waiting with the Response prompt, as in the following example.

```
Response: MOS MALL GOAT ARM AVID CORK
```
# **CHAPTER**

# **3** *Web Manager for All Users*

The following sections describe how all types of users (authorized and administrative) can use the Web Manager to access the OnBoard appliance, manage connected SPs and other devices, manage power outlets on any connected IPDUs and manage their own passwords.

- *[Prerequisites for Using the Web Manager](#page-51-0)* on page 40
- *[Requirements for Java Plug-In Availability](#page-51-1)* on page 40
- *[Logging Into the Web Manager for Regular Users](#page-52-0)* on page 41
- *[Features of Regular Users' Windows](#page-53-0)* on page 42
- *[Web Manager Menu Options for Regular Users](#page-54-0)* on page 43
- *[Using the Devices Screen](#page-54-1)* on page 43
- *[Accessing a Service Processor's Console](#page-56-0)* on page 45
- *[Accessing a Device's Console](#page-56-1)* on page 45
- *[Managing Power Through a Service Processor](#page-57-0)* on page 46
- *[Running Reset on a Service Processor](#page-58-0)* on page 47
- *[Viewing Sensor Data](#page-58-1)* on page 47
- *[Viewing and Clearing Event Logs](#page-60-0)* on page 49
- *[Accessing Native Features on a Service Processor](#page-61-0)* on page 50
- *[Accessing the OnBoard Appliance Console \(Web Manager\)](#page-65-0)* on page 54
- *[Managing Power Outlets on a Connected IPDU](#page-67-0)* on page 56
- *[Configuring Your Password](#page-72-0)* on page 61

# <span id="page-51-0"></span>**Prerequisites for Using the Web Manager**

This section describes the required browsers, preparation and browser plug-ins needed for different types of access.The prerequisites described in this section must be complete before anyone can access the Web Manager. If you have questions about any of the following prerequisites, contact your site's system or network administrator.

• The IP address of the OnBoard appliance must be known. Entering the IP address of the OnBoard appliance in the address field of one of the supported browsers listed in [Table 3.1](#page-51-2) is the first step required to access the Web Manager.

When DHCP is enabled, a device's IP address may or may not be fixed. When the address is not fixed, anyone wanting to access the OnBoard appliance must find out the currentlyassigned IP address each time. If DHCP is enabled and you do not know how to find out the current IP address of the OnBoard appliance, contact your system administrator for help.

• A user account must be defined on the Web Manager. By default, the admin user has an account on the Web Manager. Any administrator can add regular user accounts to access connected devices using the Web Manager.

For accessing the Web Manager, you can use any type of workstation that has access to the network where the OnBoard service processor manager is installed and any browser (such as Internet Explorer 5.5 or above, Netscape 6.0 or above, Mozilla or Firefox) with a Java 2 plug-in.

| <b>Browser</b>    | <b>Version</b> | <b>JRE Version</b> |
|-------------------|----------------|--------------------|
| Firefox           | 1.0.7          | JRE 1.5.0 01       |
| Internet Explorer | 6.0            | JRE 1.5.0 02       |
| Mozilla           | 1.7            | JRE 1.5.0 01       |
| Netscape          | 7.1            | JRE 1.5.0 02       |

<span id="page-51-2"></span>**Table 3.1: Supported Browser and JRE Versions**

# <span id="page-51-1"></span>**Requirements for Java Plug-In Availability**

The Web Manager launches Java applets in the following situations:

- When establishing console access to the OnBoard appliance and to SPs and other connected devices
- When displaying sensor data

The Java applets rely on the Java plug-in being installed on the workstation and registered with the browser being used.

Installing the Java 2 Runtime Environment (J2RE) Standard Edition software automatically installs the needed Java plug-in. After you download and install the JRE software, you then must make sure the Java plug-in is registered with the browser. See the http://java.sun.com website for more information.

# <span id="page-52-0"></span>**Logging Into the Web Manager for Regular Users**

Both authorized users and OnBoard appliance administrators can access the Web Manager from a browser using HTTP or HTTPS over the Internet or through a dial-in or callback PPP connection.

After being authenticated during login, authorized users can use the Web Manager to log into devices, manage power and change their own passwords, but they cannot use the Web Manager for configuring users or devices. Any number of regular users can connect to the Web Manager at the same time.

OnBoard appliance administrators can perform additional user and device configuration tasks through the Web Manager. See the Cyclades OnBoard Service Processor Manager Installer/ Administrator Guide for details.

[Figure 3.1](#page-52-1) shows the login screen for the Web Manager that appears when the OnBoard appliance IP address is entered in a Microsoft Internet Explorer browser.

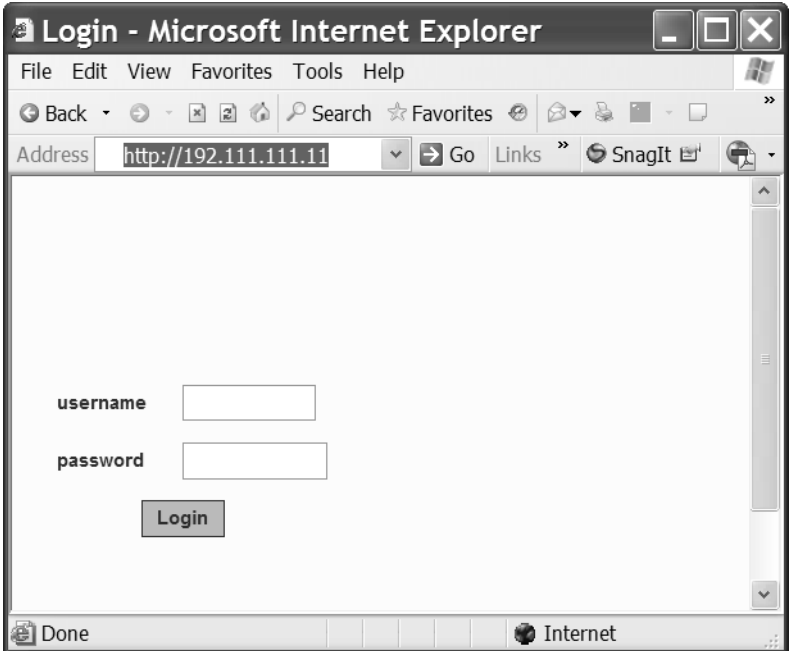

<span id="page-52-1"></span>**Figure 3.1: Web Manager Login Screen**

Any number of regular users can connect to the Web Manager at the same time.

See *[Power Management Options on the OnBoard Appliance](#page-31-0)* on page 20 for more about how to use the Web Manager and *[Prerequisites for Using the Web Manager](#page-51-0)* on page 40 for the required browsers, preparation and browser plug-ins needed for different types of access.

### **To log into the Web Manager:**

This procedure assumes you have a valid username and password and that your workstation has a network connection or a PPP connection to the OnBoard appliance.

- 1. Enter the IP address of the OnBoard appliance in a supported browser. See [Table 3.1 on](#page-51-2)  [page 40](#page-51-2) for a list of supported browsers, if needed. The Web Manager login screen appears.
- 2. Enter your username and password.
- 3. Click the *Login* button.

# <span id="page-53-0"></span>**Features of Regular Users' Windows**

[Figure 3.2](#page-53-1) shows features of the Web Manager that appear when regular users log in.

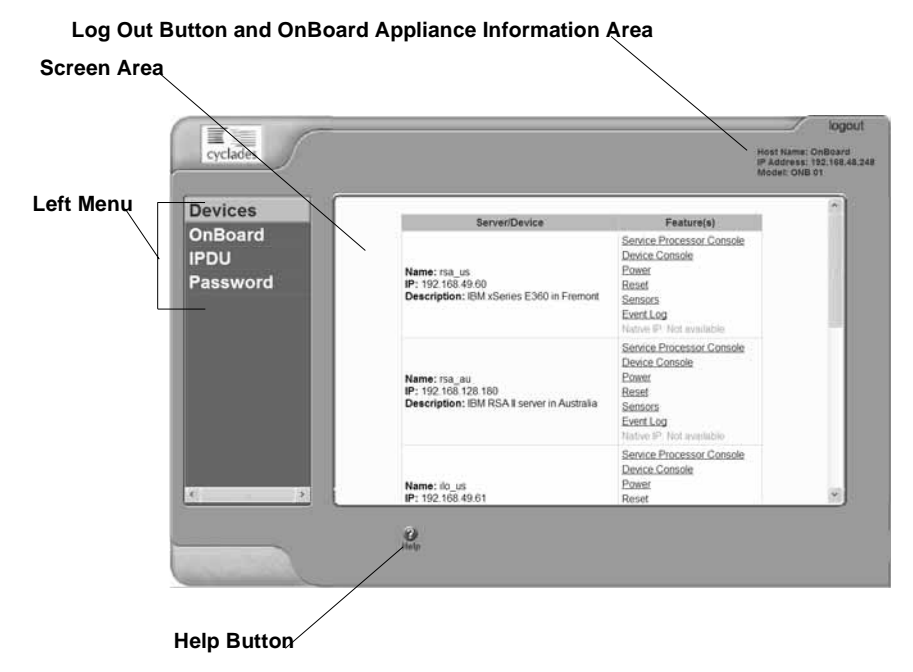

<span id="page-53-1"></span>**Figure 3.2: User Options on the Web Manager**

A menu of options appears on the left. When you select an option, the fields, buttons and menus that appear in the screen in the middle change according to which option is selected.

# <span id="page-54-0"></span>**Web Manager Menu Options for Regular Users**

The user can select from the options shown in [Figure 3.2](#page-53-1) to perform the tasks shown in the following table. Links are provided to where the tasks are described.

<span id="page-54-2"></span>**Table 3.2: Device Access Menu Options**

| Task                             | <b>Where Described</b>                                           |
|----------------------------------|------------------------------------------------------------------|
| Connect to a device              | Using the Devices Screen on page 43                              |
| Connect to the OnBoard appliance | Accessing the OnBoard Appliance Console (Web Manager) on page 54 |
| Manage outlets on an IPDU        | Managing Power Outlets on a Connected IPDU on page 56            |
| Change your password             | Configuring Your Password on page 61                             |

OnBoard appliance administrators see the same list of options shown in [Table 3.2](#page-54-2) under the administrator's Access tab. The Access tab is one of multiple tabs that are available on the Web Manager whenever an administrator logs in. Administrators can refer to the Cyclades OnBoard Service Processor Manager Installer/Administrator Guide for more details.

# <span id="page-54-1"></span>**Using the Devices Screen**

The Devices screen lists device groups and individual devices that are not in groups for every device the user is authorized to access. Clicking the plus (+) sign next to the name of a group expands the list of device entries. Clicking a minus (-) sign hides the list of device entries.

The entry for each device has the following:

- Links to the management features the user is allowed to access on that device
- The name (alias) assigned to the device
- A real IP address (if a virtual IP address is not assigned to the device)
- A virtual IP address (if one is assigned to the device)
- A description of the device

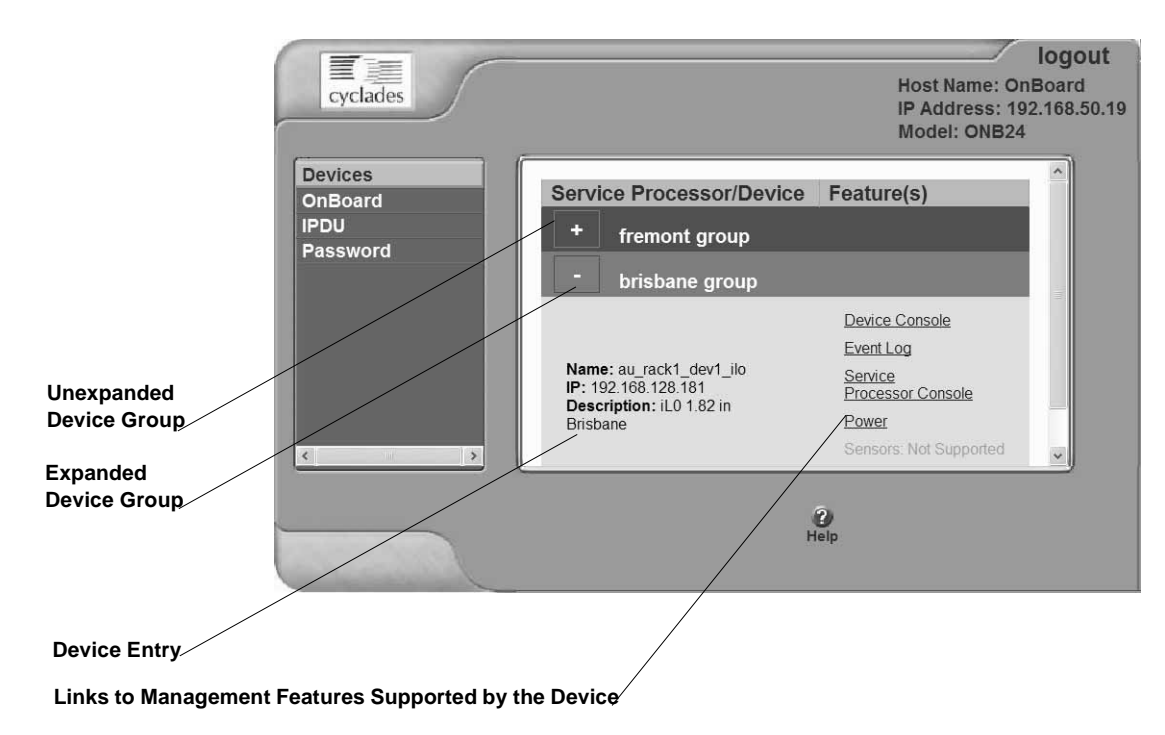

**Figure 3.3: Devices Web Manager Screen**

Links to device management features are active only when they are supported for a particular device. The following table lists the management features and provides links to more information about accessing these features using the Web Manager.

| Feature                   | <b>Where Described</b>                                      |
|---------------------------|-------------------------------------------------------------|
| Service Processor Console | Accessing a Service Processor's Console on page 45          |
| Device Console            | Accessing a Device's Console on page 45                     |
| Power                     | Viewing and Clearing Event Logs on page 49                  |
| Reset                     | Running Reset on a Service Processor on page 47             |
| Sensors                   | Viewing Sensor Data on page 47                              |
| Event Log                 | Viewing and Clearing Event Logs on page 49                  |
| Native IP                 | Accessing Native Features on a Service Processor on page 50 |

**Table 3.3: Management Features Accessed Through the Web Manager** 

# <span id="page-56-0"></span>**Accessing a Service Processor's Console**

Clicking the *Service Processor Console* link on the Devices screen gives you access to the command line of the SP. A window running a MindTerm Java applet appears, as shown in [Figure 3.4](#page-56-2).

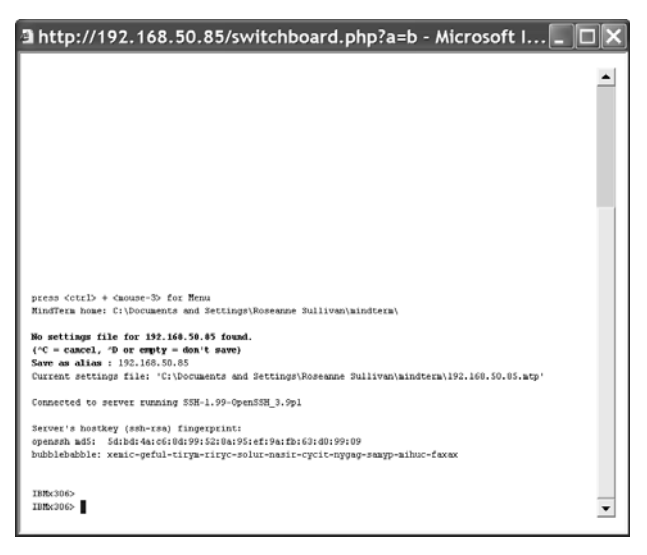

**Figure 3.4: Service Processor Console Example**

### <span id="page-56-2"></span>**To connect to an SP's console (Web Manager):**

- 1. Log into the Web Manager.
- 2. From the list of devices that displays on the Devices screen, click the *Service Processor Console* link associated with the server whose console you wish to access. A MindTerm window displays with an SSH connection to the device.
- 3. If authentication is enabled for the SP, log in as prompted.

# <span id="page-56-1"></span>**Accessing a Device's Console**

Clicking the *Device Console* button on the Devices screen launches a terminal window running a Java applet and creates a console connection with the device. [Figure 3.5](#page-57-1) shows an example terminal window with a connection to a device console on a Compaq Proliant server with an iLO type SP.

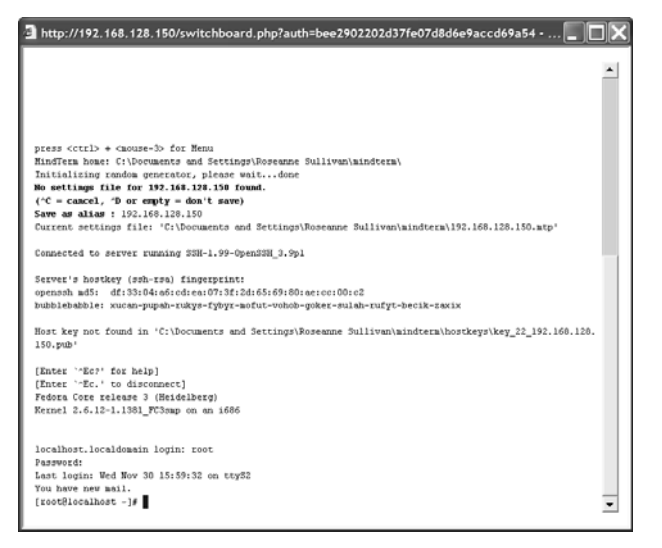

<span id="page-57-1"></span>**Figure 3.5: Device Console Example**

### **To connect to a device's console (Web Manager):**

- 1. Log into the Web Manager.
- 2. From the list of devices that displays on the Devices screen, click the *Device Console* link for the server or device console you wish to access. A MindTerm window displays with an SSH connection to the device.
- 3. If authentication is enabled for the device, log in as prompted.

# <span id="page-57-0"></span>**Managing Power Through a Service Processor**

Clicking the *Power* button on the Devices screen gives you access to a menu of power management options that are available on the SP, as shown in [Figure 3.6.](#page-57-2)

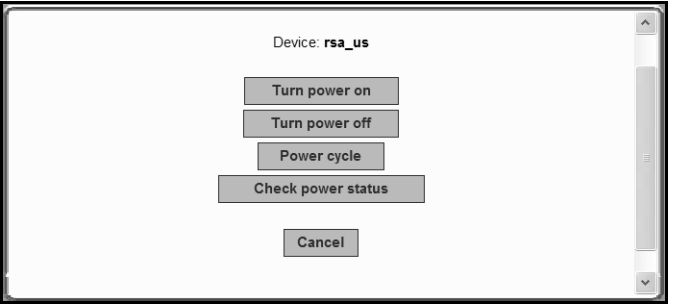

<span id="page-57-2"></span>**Figure 3.6: Power Web Manager Screen**

If an SP supports both a hard power off and a soft power off option, the Turn power off and Power cycle buttons perform the hard power option. See [Table 1.10 on page 10](#page-21-0) for more information.

Clicking the *Check power status* button brings up a dialog box that shows the server's power status.

#### **To manage a server's power through its SP (Web Manager):**

- 1. Log into the Web Manager.
- 2. From the list of devices that displays on the Devices screen, click the *Power* link that is associated with the server for which you want to manage power.
- 3. To power up the server, click the *Turn power on* button.
- 4. To power down the server, click the *Turn power off* button.
- 5. To reboot the server, click the *Power cycle* button.
- 6. To check the power status of the server, click the *Check power status* button.

# <span id="page-58-0"></span>**Running Reset on a Service Processor**

If an SP has more than one type of reset option, the Reset command on the Devices screen performs the highest level of reset, which is the cold boot option (if available). See [Table 1.10 on page 10](#page-21-0) for more information.

### **To reset a server from an SP (Web Manager):**

- 1. Log into the Web Manager.
- 2. From the list of devices that displays on the Devices screen, click the *Reset* link that is associated with the server you want to reset.

# <span id="page-58-1"></span>**Viewing Sensor Data**

Clicking the *Sensors* button on the Devices screen displays the SP's sensor plotting page. [Figure](#page-59-0)  [3.7](#page-59-0) shows the Sensors screen that displays unformatted data.

| <b>View Sensor Plotter Button</b> |                                                                                            |         |    |                    |                     |                                              |    |     |                   |                  |
|-----------------------------------|--------------------------------------------------------------------------------------------|---------|----|--------------------|---------------------|----------------------------------------------|----|-----|-------------------|------------------|
|                                   |                                                                                            |         |    |                    |                     |                                              |    |     |                   |                  |
|                                   | <b>a</b> Sensors for rsa_us - Microsoft Internet Explorer                                  |         |    |                    |                     |                                              |    |     |                   | $ \Box$ $\times$ |
|                                   |                                                                                            |         |    |                    | View sensor plotter |                                              |    |     |                   |                  |
|                                   |                                                                                            |         |    |                    |                     |                                              |    |     |                   |                  |
| fan 1<br>fan 2<br>fan 3<br>fan 4  | 57%<br>56%<br>44%<br>47%<br>Temperatures are displayed in degrees Fahrenheit/Celsius<br>WR | w       |    | T                  | SS                  |                                              | HS |     |                   |                  |
| CPU1                              | 170 / 77 177 / 81 100 / 38 185 / 85 192 / 89                                               |         |    |                    |                     |                                              |    |     |                   |                  |
|                                   | CtrCard 208 / 98 212 / 100 84 / 29 215 / 102 219 / 104                                     |         |    |                    |                     |                                              |    |     |                   |                  |
| Planar voltages                   |                                                                                            | HSL SSL | WL | WRL<br>$\mathbf v$ |                     | WRH                                          | WH | SSH | HSH               |                  |
| 5v                                |                                                                                            |         |    |                    |                     | 4.50 4.55 4.60 4.80 5.07 5.40 5.60 6.10      |    |     | 6.20              |                  |
| 3.3v                              |                                                                                            |         |    |                    |                     | 3.00 3.05 3.10 3.18 3.31 3.53 3.55 3.58 3.63 |    |     |                   |                  |
| 12v                               | 10.70 11.00 11.30 11.40 11.87 12.85 13.00 13.25 13.50                                      |         |    |                    |                     |                                              |    |     |                   |                  |
| 2.5v                              | 2.20 2.23 2.25 2.38 2.59 2.63 2.75 2.78                                                    |         |    |                    |                     |                                              |    |     | 2.80              |                  |
| 1.5v                              | 1.32 1.34 1.35 1.43                                                                        |         |    |                    |                     | 1.50 1.58 1.65 1.67                          |    |     | 1.68              |                  |
| VRM 1                             |                                                                                            |         |    |                    | 1.25                |                                              |    |     |                   |                  |
|                                   |                                                                                            |         |    |                    |                     |                                              |    |     |                   |                  |
|                                   |                                                                                            |         |    |                    |                     |                                              |    |     |                   |                  |
|                                   |                                                                                            |         |    |                    |                     |                                              |    |     |                   |                  |
|                                   |                                                                                            |         |    |                    |                     |                                              |    |     |                   |                  |
|                                   |                                                                                            |         |    |                    |                     |                                              |    |     |                   |                  |
| ail Done                          |                                                                                            |         |    |                    |                     |                                              |    |     | <b>O</b> Internet |                  |

<span id="page-59-0"></span>**Figure 3.7: Example of Unformatted Sensor Data**

Clicking the *View sensor plotter* button in [Figure 3.7](#page-59-0) brings up a screen allowing you to view data from individual sensors on the server.

The sensor plotter page is shown in [Figure 3.8](#page-60-1) in the default graph format. Click the radio button next to the desired sensor, click *Display Graph* to display the data from the selected sensor in the graph area.

Users can bring up multiple instances of the sensor plotter page and view different sensors in different graphs at the same time. The graph displays a new reading at a specified interval. The default, which is user-configurable, is five seconds.

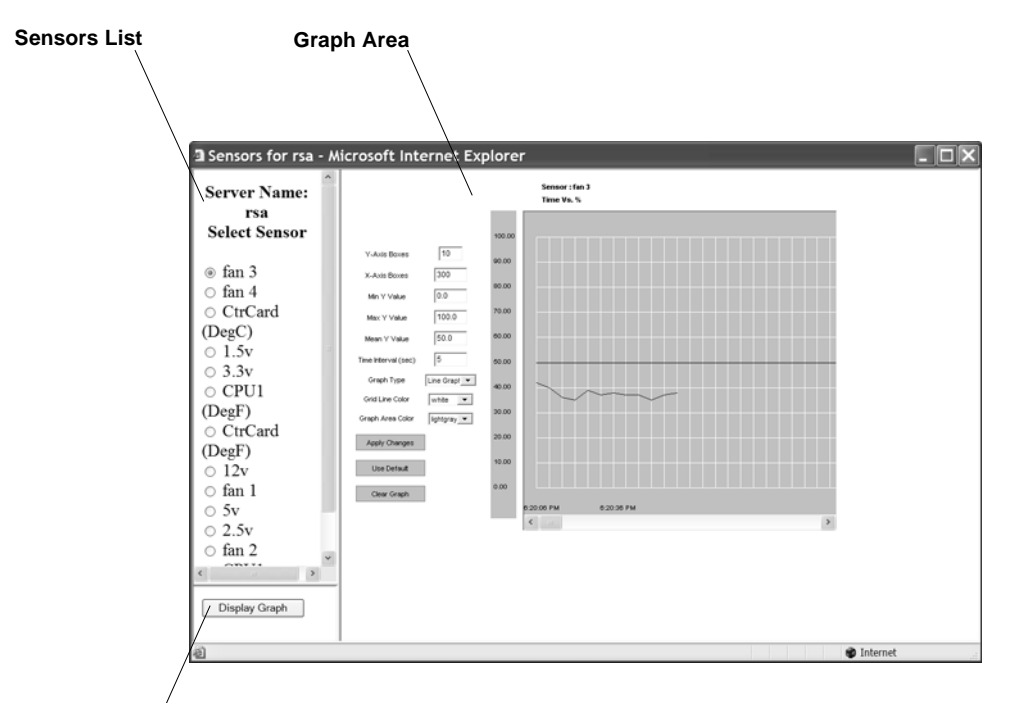

### **Display Graph Button**

#### <span id="page-60-1"></span>**Figure 3.8: Sensor Plotter Page**

### **To view a server's sensor data from an SP (Web Manager):**

- 1. Log into the Web Manager.
- 2. From the list of devices that displays on the Devices screen, click the *Sensors* link associated with the server sensors you wish to view. A MindTerm Java applet appears showing unformatted sensor data.
- 3. Click the *View sensor plotter* button. A list of sensors appears on the left with the main graph area empty.
- 4. Click the radio button next to the name of the sensor you wish to view.
- 5. Click the *Display Graph* button. A graph of data from the selected sensor displays in the default graph format.

# <span id="page-60-0"></span>**Viewing and Clearing Event Logs**

Clicking the *Event Log* button on the Devices screen displays the system event log (SEL) menu from the server where the SP resides. Event messages are sent by the SP when system management events are detected. The events may be being logged either by the SP or by the server. The Clear event log button appears at the top of the screen, as shown in [Figure 3.9](#page-61-1).

**Clear Event Log Button**

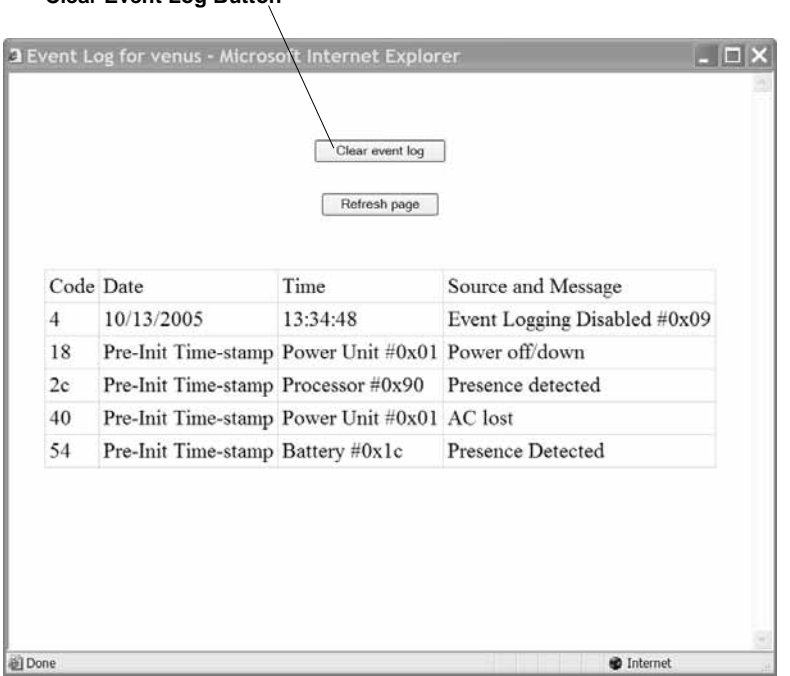

#### <span id="page-61-1"></span>**Figure 3.9: Example Event Log Web Manager Screen**

Click the *Clear event log* button to clear the log.

# <span id="page-61-0"></span>**Accessing Native Features on a Service Processor**

The Web Manager Access-Device screen displays the Enable Native IP option for an SP only if the following are all true:

- The user is authorized for native IP access to the SP
- The device supports native IP access
- A VPN connection (tunnel) exists between the user and the OnBoard appliance

If a VPN connection is not already up, the Access-Device screen displays a -Native IP: Not available message.

By clicking the *Enable* link next to Native IP on the Devices screen, an authorized user enables access to several native features that may be available on an SP or device, including a native web application or a native management application.

For more details, see *[Accessing a Device's Native Features](#page-32-0)* on page 21.

The rules for bringing up the Web Manager to access the Devices screen differ between IPSec and PPTP VPN connections as indicated here:

- If the VPN connection is being made using IPSec, the authorized user may use the OnBoard appliance's IP address to bring up the Web Manager first and go to the Device screen before making the VPN connection. After subsequently making the VPN connection, the user can reload the form to see the Enable Native IP link active.
- If the VPN connection is made using PPTP, the VPN connection must be made before the Web Manager can be launched, because the Web Manager must be launched using the PPTP IP address.

The user obtains the IP address assigned to the PPTP interface by entering the ifconfig or ipconfig command on the workstation's command line (which command to use depends on the operating system). In the command output, the IP address assigned to the connection appears in the lines following the words PPP adapter, as shown in the following.

```
C:\> ipconfig
...
PPP adapter OnBoard_PPTP_VPN
...
        IP Address. . . . . . . . . . : 172.0.0.0.100
...
```
The user then enters the PPTP IP address in a browser to bring up the Web Manager and enable native IP access.

See *[Tasks for creating secure tunnels and obtaining native IP access](#page-33-0)* on page 22 for more details.

As shown in [Figure 3.10](#page-62-0), the words Enable | Disabled appear appears next to the Native IP option if a VPN connection exists, with the Enable link active.

| <b>Service Processor/Device</b>                            | <b>Feature(s)</b>                                                                                                    |
|------------------------------------------------------------|----------------------------------------------------------------------------------------------------|
| Name: hpilo<br>II IP: 192.168.49.61<br><b>Description:</b> | Service Processor Console<br>Device Console<br>Power<br>Reset<br>Sensors<br>Event Log<br>Native IP: Enable   Disabled<br>Go to native web interface |

<span id="page-62-0"></span>**Figure 3.10: Enable | Disabled Links for the Native IP Option**

Clicking the Enable link enables native IP and makes the Disable link active. The Go to native web interface link appears, as shown in [Figure 3.11.](#page-63-0)

| <b>Service Processor/Device</b>                         | Feature(s)                                                                                                    |  |  |  |
|---------------------------------------------------------|----------------------------------------------------------------------------------------------------|--|--|--|
| Name: hpilo<br>IP: 192.168.49.61<br><b>Description:</b> | Service Processor Console<br>Device Console<br>Power<br>Reset<br>Sensors<br>Event Log<br>Native IP: Enabled   Disable<br>Go to native web interface |  |  |  |

<span id="page-63-0"></span>**Figure 3.11: Go to native web interface Link**

The authorized user can then do one of the following:

Click the link to launch a browser that brings up the native web application on the SP.

-or-

Launch an SP management application from the user's remote workstation.

[Figure 3.12](#page-63-1) shows an example of a HP iLO web interface that appeared after an authorized user clicked the *Go to native web interface* link shown in the previous figure.

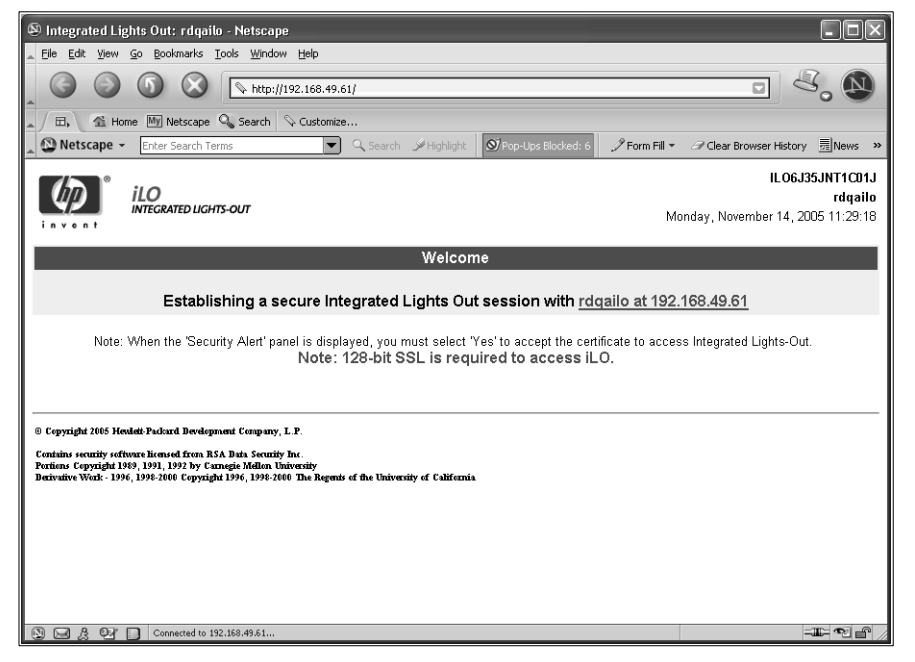

**Figure 3.12: Example HP iLO Native Web Interface**

<span id="page-63-1"></span>**CAUTION:**When finished with SP management tasks performed using native IP, the authorized user should always click the *Disabled* link before closing the VPN connection. Leaving native IP enabled creates a security risk.

The following procedures assume the listed prerequisites:

- You are running Windows NT on your remote workstation.
- The OnBoard appliance administrator has done all of the following:
	- Authorized your OnBoard appliance user account for PPTP access
	- Provided you with the PPTP password if it is different from your OnBoard appliance password
	- Enabled the PPTP service
	- Configured the OnBoard appliance for VPN PPTP connections
	- Provided you with an IP address that was assigned while configuring VPN PPTP access on the OnBoard appliance

#### **To create a PPTP VPN connection profile on Windows:**

- 1. Login in as an administrator on Windows NT.
- 2. From the start menu, select *My Network Places-view network connections-Create a new connection*. The New Connection Wizard appears.
- 3. Click the *Next* button.
- 4. On the next dialog that appears, click the radio button next to Connect to the network at my workplace.
- 5. Click the *Next* button.
- 6. On the next dialog that appears, click the radio button next to Virtual Private Network connection.
- 7. Click the *Next* button.
- 8. On the next dialog that appears, enter a name for the connection.
- 9. Click the *Next* button.
- 10. If the Public Network dialog appears, click the radio button next to Do not dial the initial connection.
- 11. Enter an IP address for the VPN Server Selection on the next dialog that appears.

**NOTE:** The IP address is the one assigned to the public interface of the OnBoard appliance.

- 12. Click the *Next* button.
- 13. Click the *Finish* button.

#### **To enable access to native features on a device (Web Manager):**

1. Create a VPN tunnel between your workstation to the OnBoard appliance.

If you created a VPN connection profile, click the name of the connection profile to create the connection.

2. If the VPN connection was made using IPSec, enter the IP address that is assigned to the public interface into a browser. This brings up the Web Manager.

-or-

If the VPN connection was made using PPTP, discover and use the IP address that is assigned on your workstation to the PPTP interface.

a. If your workstation has a Windows operating system, enter the ipconfig command on the workstation's command line.

or-

If your workstation has a UNIX-based operating system, enter the ifconfig command on the workstation's command line.

b. In the command output, locate the IP address assigned to the connection.

The following example shows the PPTP interface IP address output from the ipconfig command on a Windows NT operating system.

```
C:\rangle ipconfig
...
PPP adapter OnBoard_PPTP_VPN
...
        IP Address. . . . . . . . . . : 172.0.0.0.100
...
```
- c. Enter the PPTP IP address in a browser to bring up the Web Manager.
- 3. Log into the Web Manager and select the *Devices* menu option.
- 4. From the list of devices that displays on the Devices screen, click *Enable* next to the Native IP link for the device on which you want native IP access.

The Go to native web interface link becomes active.

- 5. Click the *Go to native web interface* link to launch a browser that brings up the native web application on the SP.
- 6. From your local workstation, launch a previously-installed SP management application for the server, if desired.
- 7. Click the *Disable* link.

# <span id="page-65-0"></span>**Accessing the OnBoard Appliance Console (Web Manager)**

Click the *OnBoard* option on the Web Manager menu, then click the *Connect to OnBoard* button to bring up a window running a MindTerm Java applet with an SSH connection to the OnBoard appliance, as shown in [Figure 3.13](#page-66-0).

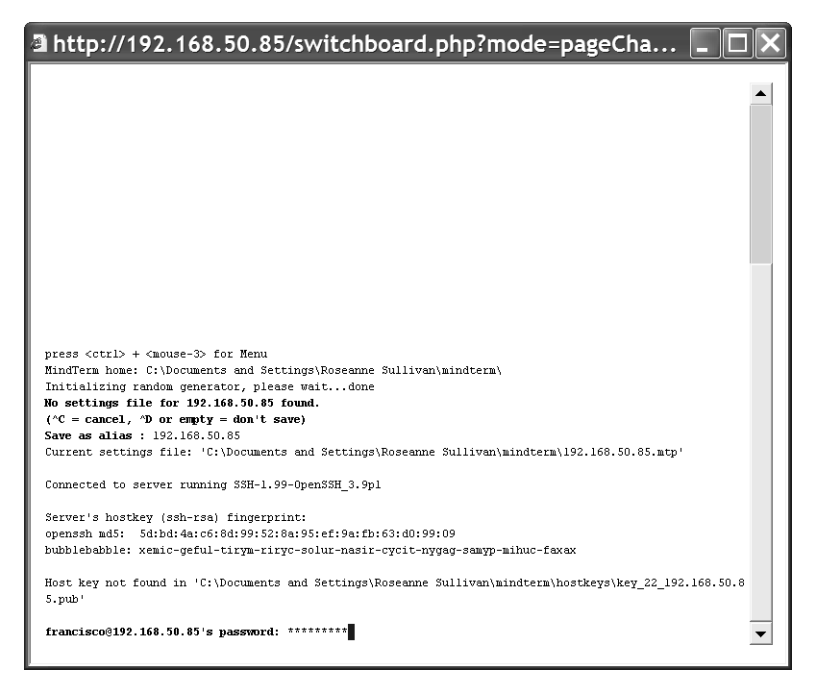

<span id="page-66-0"></span>**Figure 3.13: OnBoard Appliance Console Login Screen**

Regular users by default are not able to access the shell and they cannot do anything on the console that they could not do from the Web Manager menu options. Users are encouraged to use the Web Manager options instead of going through the Web Manager to use the console.

After authentication, the regular user sees the two following choices to access devices or change the user's password, which are similar to the Web Manager menu options.

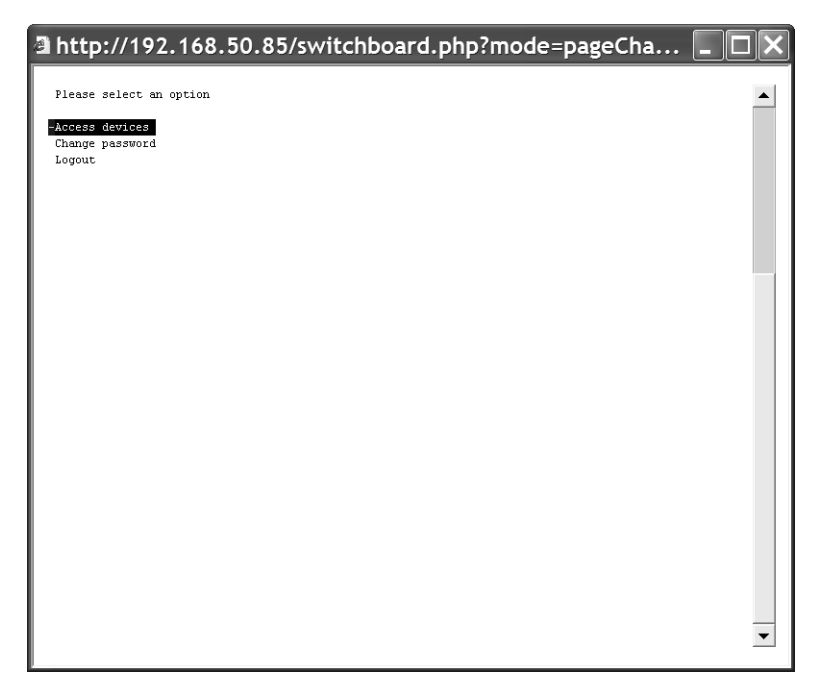

#### **Figure 3.14: User Menu When Connected to the Console**

For information about what the administrative user can do on the OnBoard appliance console, see the Cyclades OnBoard Service Processor Manager Installer/Administrator Guide.

### **To access the OnBoard appliance's console (Web Manager):**

- 1. Log into the Web Manager.
- 2. Click the *OnBoard* option in the left menu. A terminal window displays and establishes a console connection to the OnBoard appliance.
- 3. Enter the password, if prompted. A menu of options displays for the regular user. For an administrative user a shell prompt appears.

# <span id="page-67-0"></span>**Managing Power Outlets on a Connected IPDU**

Clicking the *IPDU* option on the Access menu brings up the message shown in [Figure 3.15](#page-68-0) if the AUX port has not been configured for IPDU power management. Contact the OnBoard appliance administrator for help if you see this message.

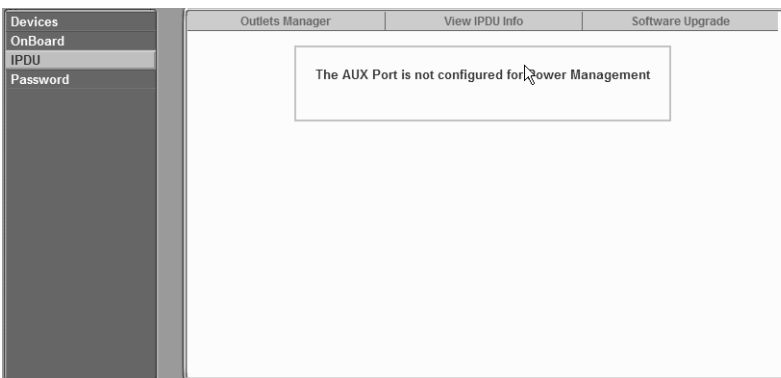

<span id="page-68-0"></span>**Figure 3.15: AUX Port Not Configured Error Message**

Clicking the *IPDU* option on the Access menu when the AUX port has been configured for IPDU power management brings up the Outlets Manager, the View IPDUs Info and the Software Upgrade tabs, as shown in [Figure 3.16.](#page-68-1) For more information, see *[Using the Outlets Manager tab](#page-68-2)  [to power up and down and check power status](#page-68-2)* on page 57 and *[Viewing IPDU information](#page-70-0)* on [page 59](#page-70-0).

**NOTE:** The regular user can view the Software Upgrade screen but cannot do anything with it.

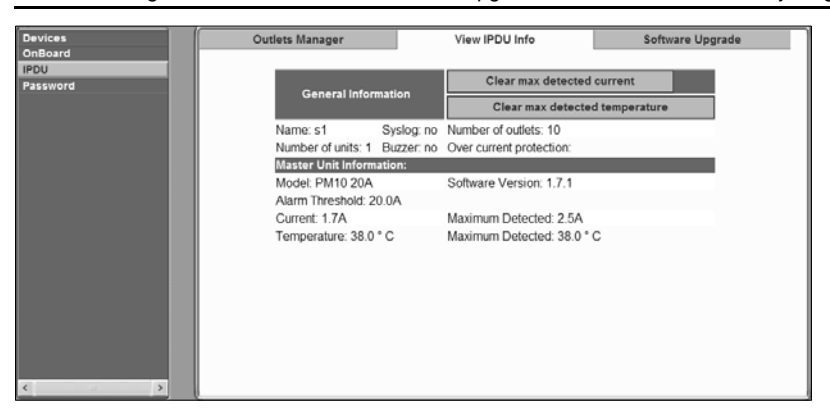

**Figure 3.16: IPDU Tabs**

# <span id="page-68-2"></span><span id="page-68-1"></span>**Using the Outlets Manager tab to power up and down and check power status**

If a regular user clicks the *Outlets Manager* tab under the Access-IPDU menu option, the message shown in [Figure 3.17](#page-69-0) appears if the user is not authorized to manage power on any outlets or if the OnBoard appliance cannot detect an IPDU connected to the AUX port. Contact the OnBoard appliance administrator for help if you receive this message.

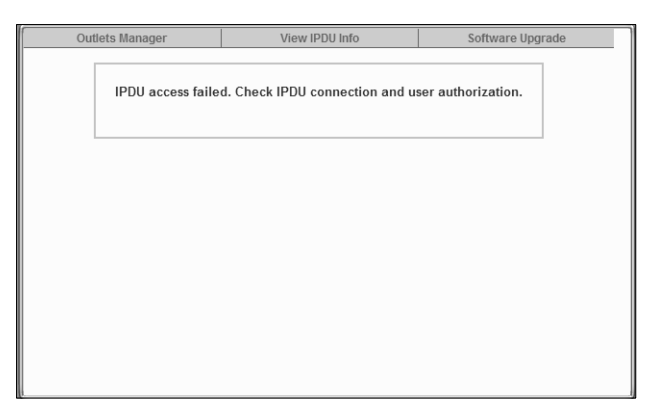

**Figure 3.17: IPDU Access Failed Message from Outlets Manager**

<span id="page-69-0"></span>If a regular user clicks the *Outlets Manager* tab under the Access-IPDU menu option, the screen displays a list of all the outlets the user is authorized to manage. If an administrative user clicks *Outlets Manager* under the Access-IPDU menu option, all the power outlets on all connected IPDUs are listed, as shown in [Figure 3.18.](#page-69-1)

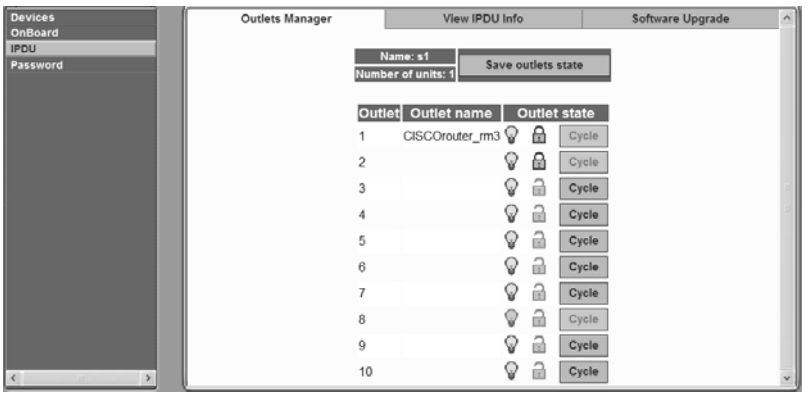

<span id="page-69-1"></span>**Figure 3.18: Access-IPDU-Outlets Manager Screen**

Both regular users authorized for IPDU power management and administrative users can do the following for any of the listed outlets:

- Cycle power
- Lock outlets in the on or off state to prevent accidental changes
- Unlock the outlets
- Turn power off
- Turn power on
- Save any changes made to the outlets state

The name that appears on the screen is either the default s1, which is the port number of the AUX port or an administrator-specified name. A yellow bulb indicates that the outlet's power is on. A gray bulb indicates that the outlet's power is off. An open padlock indicates that the outlet is unlocked. A closed padlock indicates a locked outlet. An orange Cycle button is active next to each outlet that is on; the Cycle button is grayed when the outlet is off. The Save outlets state button allows the user to save any changes made on this screen.

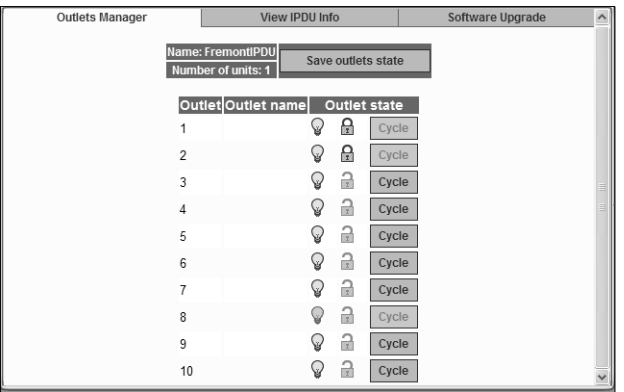

**Figure 3.19: Outlets Manager Outlets State Close-up**

#### **To manage power outlets on a connected IPDU:**

- 1. Log into the Web Manager.
- 2. Click the *IPDU* left menu option. The IPDU screen displays with the Outlets Manager screen active.
- 3. To switch an outlet on or off, click the adjacent light bulb.
- 4. To lock or unlock an outlet, click the adjacent padlock.
- 5. To cycle power, click the adjacent *Cycle* button.
- 6. To save the state of the outlet(s), click *Save Outlets State*.

# <span id="page-70-0"></span>**Viewing IPDU information**

When a regular user or administrative user selects *Access-IPDU-View IPDU Info*, the View IPDU Info screen appears.

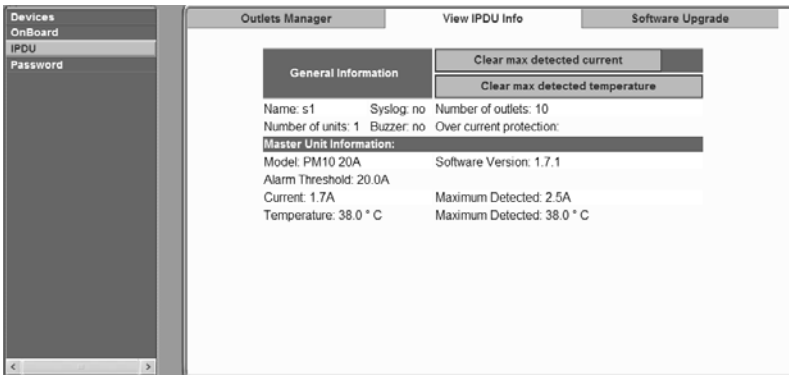

#### **Figure 3.20: View IPDU Info Screen**

The following table shows the information displayed on the View IPDU Info screen for each IPDU.

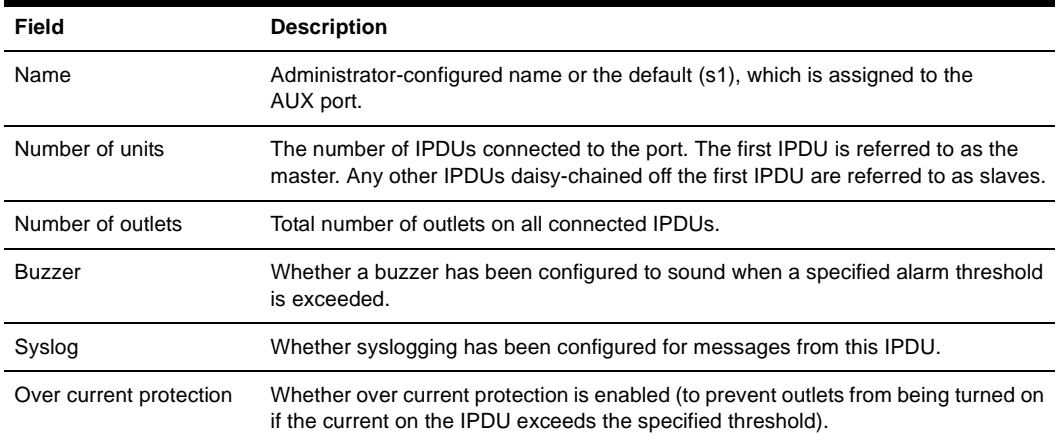

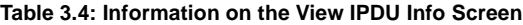

You can view the following information underneath the name of each IPDU (under Unit Information).

#### **Table 3.5: IPDU Information Under Unit Information**

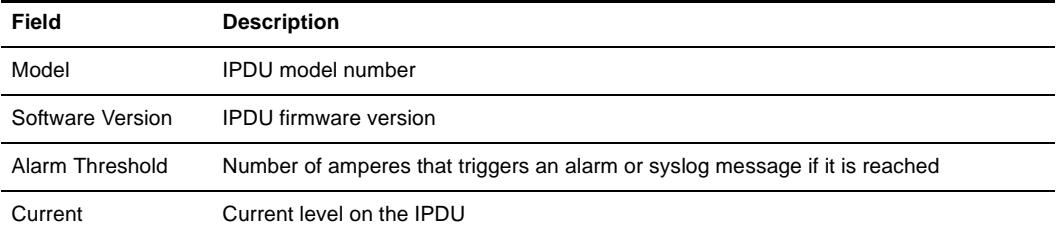
| Field            | <b>Description</b>                                                                           |
|------------------|----------------------------------------------------------------------------------------------|
| Maximum Detected | Maximum current detected                                                                     |
| Temperature      | Temperature on the IPDU (only available on selected models that have<br>temperature sensors) |
| Maximum Detected | Maximum temperature detected                                                                 |

**Table 3.5: IPDU Information Under Unit Information (Continued)**

#### **To view IPDUs information:**

- 1. Log into the Web Manager.
- 2. Click the *IPDU* option in the left menu.The IPDU screen displays.
- 3. Click the *View IPDU Info* tab.
- 4. If desired, clear the Maximum Detected value displayed for current by clicking the *Clear max detected current* button.
- 5. If desired, clear the Maximum Detected value displayed for temperature by clicking the *Clear max detected temperature* button.

### **Using the Software Upgrade screen to view the IPDU's current software version**

An administrative user can upgrade software on a connected IPDU from this screen. Regular users can use this screen only to view the software version.

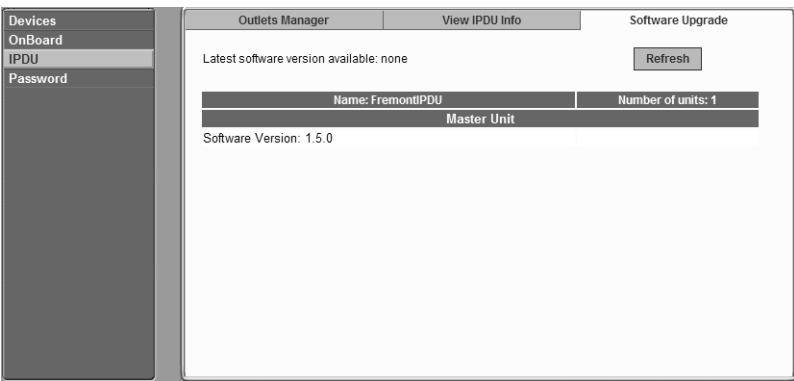

**Figure 3.21: IPDU Software Upgrade Screen on the Web Manager**

# **Configuring Your Password**

Clicking the *Password* option on the Web Manager left menu brings up the Changing password for username screen, as shown in [Figure 3.22](#page-73-0).

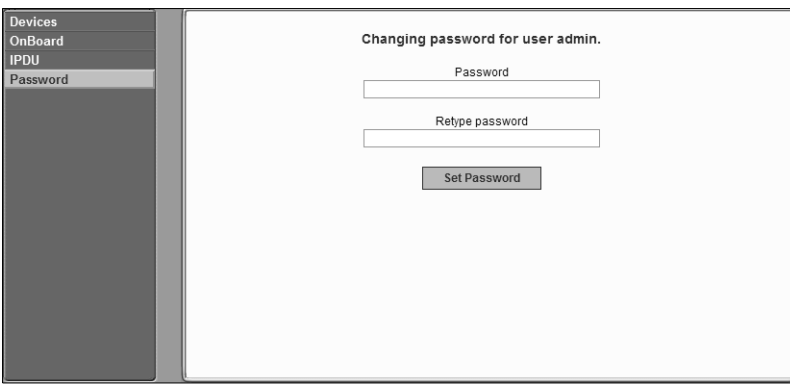

<span id="page-73-0"></span>**Figure 3.22: Password Screen**

**NOTE:** Your password cannot exceed 30 characters.

#### **To change your password:**

- 1. Log into the Web Manager.
- 2. Click the *Password* option in the left menu. The Password screen appears.
- 3. Enter the new password in the Password field.
- 4. Enter the password again in the Retype password field.
- 5. Click the *Set Password* button to save the changes in memory.

# **APPENDICES**

# **Appendix A: MindTerm Applet Reference**

<span id="page-74-3"></span>MindTerm is an SSH client that includes an integrated xterm/vt100 terminal emulator and that runs as a Java applet within a browser window. When a user connects to any console using the Web Manager, a window running a MindTerm applet appears with an encrypted SSH connection between the user's workstation and the console.

This appendix describes the topics in the following list.

- *[Java plug-in requirements for MindTerm](#page-74-0)* on page 63
- *[Customizing MindTerm](#page-74-1)* on page 63
- *[Example MindTerm window](#page-74-2)* on page 63
- *[MindTerm terminal menu options](#page-75-1)* on page 64
- *[Using hotkeys during console sessions](#page-79-0)* on page 68

#### <span id="page-74-0"></span>**Java plug-in requirements for MindTerm**

To use MindTerm, the user's browser must have a Java plug-in enabled, as described in *[Requirements for Java Plug-In Availability](#page-51-0)* on page 40.

### <span id="page-74-1"></span>**Customizing MindTerm**

MindTerm saves session settings in a folder that it creates in the user's home folder on the user's workstation. For example, in a Windows system, the folder is created in C:\Documents and Settings\username\mindterm.

Actions you can perform with the terminal window are listed below:

- Resize the window.
- Edit text with options that include: copy, paste, select all, find, and clear screen.
- Change the background and foreground colors.
- Save the contents of the terminal window and buffer to a file.

**NOTE:**You can make use of this option if you want to print the window's contents, by saving the file and then printing it from another application.

Re-use saved settings like the scroll buffer size

#### <span id="page-74-2"></span>**Example MindTerm window**

[Figure A.1](#page-75-0) shows an example window that appears when the root user is connected to the console of an SP with an alias of rdqailo. The same terminal window appears whether the connection is being made to the console of an OnBoard appliance, an SP, a server or another type of device.

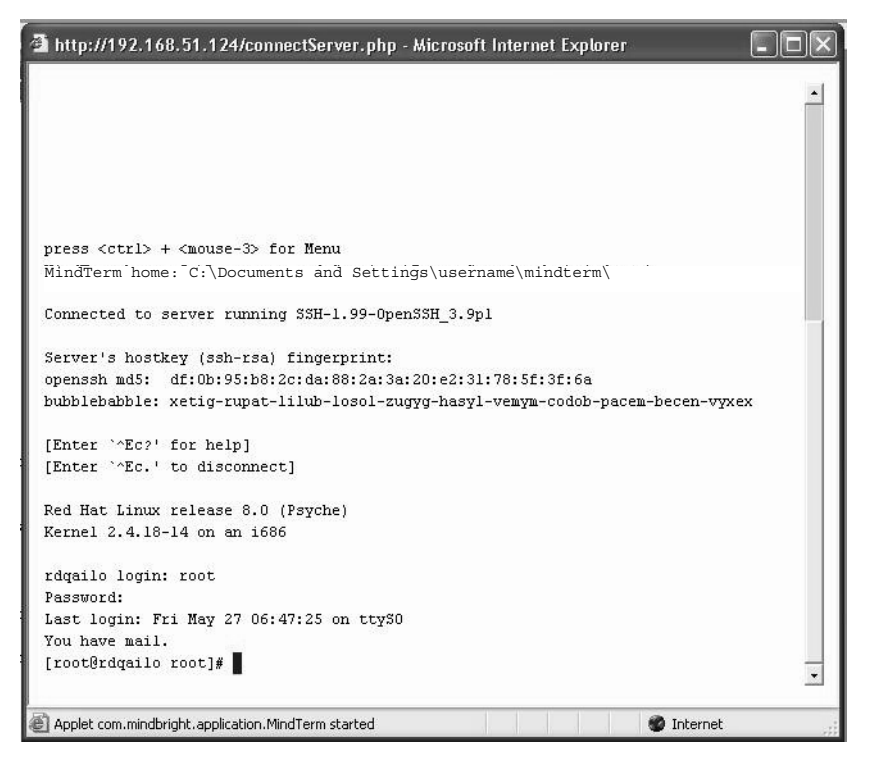

<span id="page-75-0"></span>**Figure A.1: Root Log into MindTerm Running an SSH Console Session** 

### <span id="page-75-1"></span>**MindTerm terminal menu options**

As is shown in first line of the screen output shown in [Figure A.1](#page-75-0), you can bring up the terminal menu by pressing **Ctrl** and the third mouse button at the same time: **Ctrl**+mouse right-click. [Figure](#page-76-0)  [A.2](#page-76-0) shows the terminal menu that displays if you enter **Ctrl**+mouse right-click and then drag the cursor to pull down the File menu options.

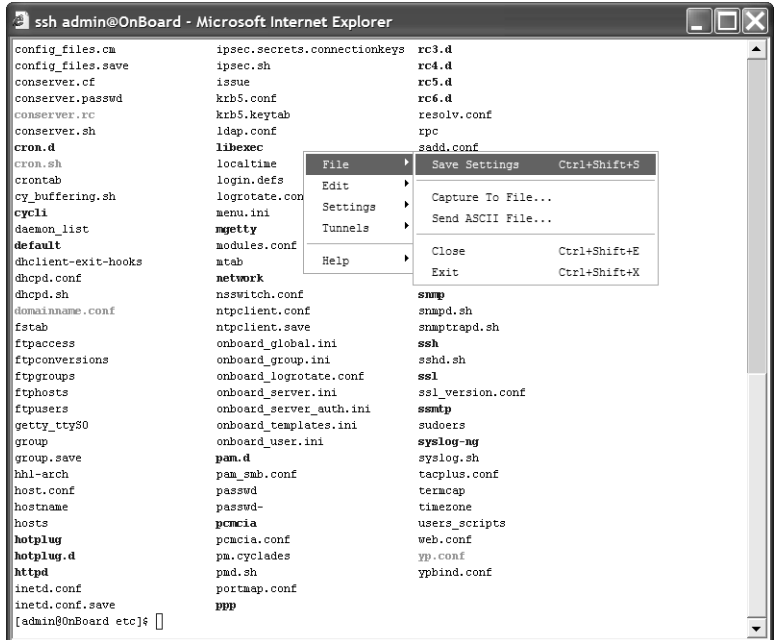

#### <span id="page-76-0"></span>**Figure A.2: Terminal Menu**

The following table describes the terminal menu options.

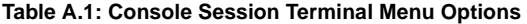

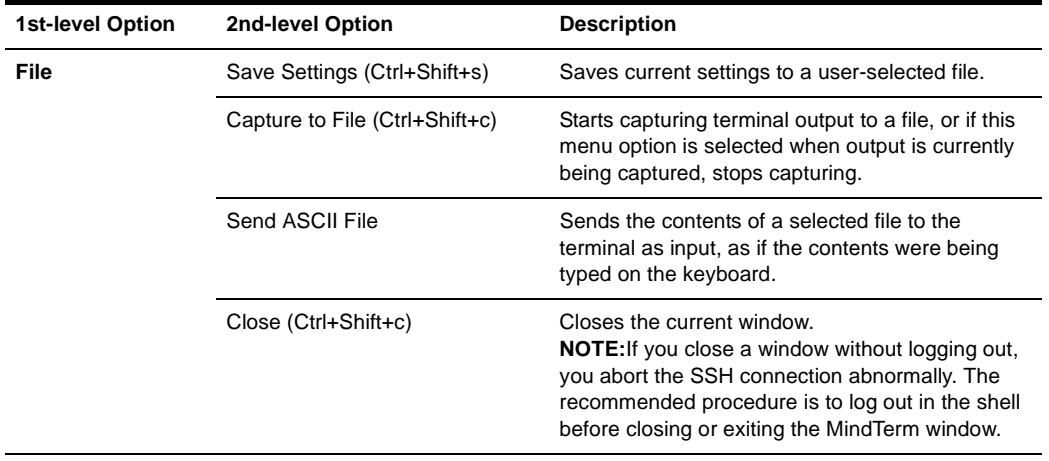

| 1st-level Option | 2nd-level Option          | <b>Description</b>                                                                                                    |  |
|------------------|---------------------------|----------------------------------------------------------------------------------------------------|--|
| File (continued) | $Exit (Ctrl + Shift + x)$ | Closes the window without logging out.<br><b>NOTE:</b> Closing windows without logging out aborts<br>the SSH connection. Enter the exit command in<br>the terminal before using this option.                                  |  |
| Edit             | Copy (Ctrl+Insert)        | Copies selected text to the clipboard. Select text<br>by clicking and holding down the left mouse button<br>and then dragging the mouse over the area to<br>select, releasing the mouse when the desired area<br>is selected. |  |
|                  | Paste (Shift+Insert)      | Pastes the clipboard's contents to the screen as<br>input, as if the contents were being typed on<br>the keyboard.                                                                                                    |  |
|                  | Copy & Paste              | Copies selected text and pastes it.                                                                                                    |  |
|                  | Select All (Ctrl+Shift+a) | Selects all contents in the scrollback buffer and in<br>the terminal.                                                                                                    |  |
|                  | Find (Ctrl+Shift+f)       | Displays the Find dialog box, which can be used to<br>search the scrollback buffer and the currently-<br>displayed text for strings.                                                                                          |  |
|                  | Clear Screen              | Clears the screen and positions the cursor at the<br>top left corner.                                                                                                    |  |
|                  | <b>Clear Scrollback</b>   | Clears the contents of the scrollback buffer.                                                                                                    |  |
|                  | <b>VT Reset</b>           | Resets terminal settings to the defaults.                                                                                                    |  |
| <b>Settings</b>  | Connection                | Displays a dialog box for setting SSH preferences.<br>General:<br>Server<br>Username<br>Authentication<br>Proxy:<br>Proxy type<br>Server<br>Port<br>Authentication<br>Username<br>Password                                    |  |

**Table A.1: Console Session Terminal Menu Options (Continued)**

| 1st-level Option               | 2nd-level Option              | <b>Description</b>                                                                                                    |  |
|--------------------------------|-------------------------------|----------------------------------------------------------------------------------------------------|--|
| <b>Settings</b><br>(continued) | <b>Connection (continued)</b> | Security<br>• Protocol<br>Host key type<br>٠<br>Cipher<br>٠<br>Mac<br>٠<br>Compression<br>Features<br>X11 forward<br>٠<br>Local display<br>Send keep-alive<br>٠<br>Interval<br>$\bullet$                                                                                                    |  |
|                                | Terminal (Ctrl+Shift+t)       | Displays a dialog box for setting<br>terminal characteristics.<br>General:<br>Terminal type<br>٠<br>Columns<br>٠<br>Rows<br>٠<br>Encoding<br>٠<br>Font<br>٠<br>Size<br>$\bullet$<br>• Scrollback buffer<br>• Scrollback buffer position<br>Colors<br>• Foreground color<br>• Background color<br>• Cursor color<br>Misc<br>Paste button<br>٠<br>Select delimiter (characters for click-selection)<br>٠ |  |
|                                |                               | VT 1<br>• Enable Passthrough Print<br>Copy <cr><nl> line ends<br/>• Copy on select<br/>• Reverse Video<br/>Auto Wraparound<br/>٠<br/>Reverse Wraparound<br/>٠<br/>Insert mode<br/>٠<br/>Auto Linefeed<br/>٠<br/>Scroll to Bottom On Key Press<br/>٠</nl></cr>                                                                                                    |  |

**Table A.1: Console Session Terminal Menu Options (Continued)**

| <b>1st-level Option</b>        | <b>2nd-level Option</b>   | <b>Description</b>                                                                                                    |  |
|--------------------------------|---------------------------|----------------------------------------------------------------------------------------------------|--|
| <b>Settings</b><br>(continued) |                           | VT 2<br>Scroll to Bottom On Tty Output<br>$\bullet$<br><b>Visible Cursor</b><br>Local Echo<br>Visual Bell<br>Map <ctrl>+<spc> to ^@<br/>Local PgUp/PgDown<br/>٠<br/>• Use ASCII for line draw<br/>Backspace sends: del, bs, erase<br/>Delete sends: del, bs, erase<br/>٠</spc></ctrl>                                                  |  |
|                                | <b>Auto Save Settings</b> | Enables and disables the automatic saving of<br>settings. When this option is enabled [default],<br>settings are saved automatically whenever you<br>disconnect from a server or exit the terminal.<br>When this option is disabled, you must explicitly<br>save settings to a file in order to preserve them.                         |  |
| <b>Tunnels</b>                 | Setup                     | Displays a dialog box listing any previously<br>configured tunnels. Clicking the Add button<br>displays a dialog box for configuring a tunnel.<br><b>Type</b><br>• Local<br>Remote<br><b>Bind address</b><br>localhost<br>all (0.0.0.0)<br>$\bullet$ ip<br>Bind port<br>Dest. address<br>Dest. port<br>Plugin<br>None<br>$\bullet$ ftp |  |
| Help                           | About MindTerm            | Displays a dialog box with information about the<br>Mind Term build date, version, platform you<br>are running.                                                                                                    |  |

**Table A.1: Console Session Terminal Menu Options (Continued)**

## <span id="page-79-0"></span>**Using hotkeys during console sessions**

MindTerm hotkeys have two components: an escape sequence and a command key. The escape sequence for all the console session hotkeys is **Ctrl**+**e**+**c** (shown as **^Ec**). As shown in [Figure A.1,](#page-75-0) the applet displays hotkey combinations that you can use to get help (**^Ec?**) or disconnect (**^Ec.**). The following table shows all the available hotkeys, which are entered after the escape sequence.

| Key  | <b>Action</b>                     | Key             | <b>Action</b>                    |
|------|-----------------------------------|-----------------|----------------------------------|
|      | Disconnect                        | a               | Attach read/write                |
| b    | Send broadcast message            | с               | Toggle flow control              |
| d    | Down a console                    | е               | Change escape sequence           |
| f    | Force attach read/write           | g               | Group info                       |
|      | Information dump                  | $\overline{12}$ | Break sequence list              |
| 10   | Send break per config file        | $11 - 9$        | Send specific break sequence     |
| о    | (Re) open the tty and log file    | р               | Replay the last sixty (60) lines |
|      | Replay the last twenty (20) lines | s               | Spy read-only                    |
| u    | Show host status                  | v               | Show version info                |
| w    | Who is on this console?           | X               | Show console baud info           |
| z    | Suspend the connection            | Enter           | Ignore/Abort command             |
| ?    | Print this message                | ^R              | Replay the last line             |
| \too | Send character by octal code      |                 |                                  |

**Table A.2: Hotkeys Available During Console Sessions** 

<span id="page-80-0"></span>For example, to send a broadcast message, you would enter **Ctrl**+**e**+**c b** and to tell the applet to abort, you would enter **Ctrl**+**e**+**c Enter** on a Windows keyboard. To exit the session, press **Ctrl**+**\_**.

# **Appendix B: Technical Support**

<span id="page-81-0"></span>Our Technical Support staff is ready to assist you with any installation or operating issues you encounter with your Avocent product. If an issue should develop, follow the steps below for the fastest possible service.

#### **To resolve an issue:**

- 1. Check the pertinent section of this manual to see if the issue can be resolved by following the procedures outlined.
- 2. Check our web site at www.avocent.com/support to search the knowledge base or use the online service request.
- 3. Call the Avocent Technical Support location nearest you.

# **INDEX**

## **A**

AC devices [20](#page-31-0) Add and route IPSec VPN option [32](#page-43-0) admin user described [5](#page-16-0) capabilities [4](#page-15-0) administrative users accessing the OnBoard appliance [3](#page-14-0) authorizations defined [4](#page-15-1) creating [4](#page-15-2) defined [4](#page-15-3) administrators [16](#page-27-0)**,** [41](#page-52-0) AH authentication protocol [34](#page-45-0) authenticated users [5](#page-16-1) authentication overview [13](#page-24-0) OnBoard appliance as the single source for [2](#page-13-0) authentication methods different for OnBoard appliance than for devices [3](#page-14-1) requirement for SSH tunnels [29](#page-40-0) authentication servers [13](#page-24-1) authorizations controlled by security profiles [13](#page-24-2) for access control [3](#page-14-2) OnBoard appliance as a single source for [2](#page-13-1) types [5](#page-16-2) authorized users defined [4](#page-15-4) accessing the OnBoard appliance console [16](#page-27-1) accessing the Web Manager [3](#page-14-3)**,** [41](#page-52-1)

responsibilities and default password [5](#page-16-3) autodetect modem and phone card configuration option [20](#page-31-1) AUX ports with IPDUs connected [20](#page-31-2)

### **B**

browsers accessing a native web application [22](#page-33-0)**,** [29](#page-40-1) from a remote browser [37](#page-48-0) through an SSH tunnel [30](#page-41-0) through the Web Manager [36](#page-47-0) accessing the Web Manager through [41](#page-52-2) accessing Web Manager methods for [4](#page-15-5) enabling native IP access through [35](#page-46-0)**,** [51](#page-62-0) MindTerm applet running in [16](#page-27-2) prerequisites for console access and for sensor data display [40](#page-51-1) supported [40](#page-51-2) using HTTPS for secure access through [3](#page-14-4) the IPSec IP address [54](#page-65-0) using to bring up a native web application [52](#page-63-0) test packet exchange between user workstation and appliance [35](#page-46-1)

## **C**

callback accessing the Web Manager through [41](#page-52-3) configuring at the remote caller's end [20](#page-31-3) Caution about disabling native IP access [31](#page-42-0)

# CDMA PCMCIA card [20](#page-31-4) clearsel device management command [19](#page-30-0) command templates customizing for access to devices without service processors [6](#page-17-0) commands available to different user types [5](#page-16-4) cycli [4](#page-15-6) device management [19](#page-30-1) ifconfig [32](#page-43-1)**,** [36](#page-47-1)**,** [54](#page-65-1) ipconfig [32](#page-43-1)**,** [36](#page-47-1)**,** [54](#page-65-1) ssh [15](#page-26-0) device management commands [19](#page-30-2) sudo [4](#page-15-7) telnet [13](#page-24-3) connected devices [3](#page-14-5)**,** [40](#page-51-3) console access by the admin user [4](#page-15-8) logins by root [5](#page-16-5) logout through user menu [17](#page-28-0) port [16](#page-27-3) three ways to access [16](#page-27-4) custom security profile with the override authorizations feature set [5](#page-16-6) Cyclades PM IPDUs accessing through Web Manager [3](#page-14-6) power management options through [20](#page-31-5) cycli utility, who can use [4](#page-15-6)**,** [5](#page-16-7)

### **D**

dedicated Ethernet ports [2](#page-13-2)**,** [14](#page-25-0) Dell DRAC [21](#page-32-0) DEVCONSOLE [6](#page-17-1) device console [5](#page-16-8) device management actions [15](#page-26-1)**,** [18](#page-29-0)**,** [19](#page-30-1)

commands [15](#page-26-2)**,** [18](#page-29-1) devices access control [1](#page-12-0)**,** [3](#page-14-5) accessing [40](#page-51-4) authorizing access to [4](#page-15-9)**–**[5](#page-16-9) list for authorized users [17](#page-28-1) list in onbdshell menu [18](#page-29-2) management features [5](#page-16-10) Web Manager screen [43](#page-54-0) DHCP effects on IP address [40](#page-51-5) dial-ins example [3](#page-14-7) for accessing the Web Manager [41](#page-52-4) options [20](#page-31-6) DRAC device type and management features [6](#page-17-2) and native web application access [21](#page-32-1)

## **E**

encrypted communications [15](#page-26-3) ESP authentication protocol [34](#page-45-0) Ethernet ports of connected devices, illustrated [2](#page-13-3) event log management [5](#page-16-11) expect scripts, options for customizing [6](#page-17-3) external modems [3](#page-14-8)

# **F**

FTP enabling in a security profile [14](#page-25-1) when it is not available [14](#page-25-2)

# **G**

GSM PCMCIA card [20](#page-31-7)

### **H**

host route [32](#page-43-2)

#### HP iLO [21](#page-32-2)

#### **HTTP**

availability as an access method [22](#page-33-1) port number to access [29](#page-40-2) security profiles' control of availability [14](#page-25-3) using for Web Manager access [41](#page-52-5)

#### HTTPS

port number to access [29](#page-40-2) security profiles' control of availability [14](#page-25-4) using for Web Manager access [41](#page-52-6) using to protect communications [3](#page-14-9)

## **I**

IBM RSA II [21](#page-32-3) ICMP [14](#page-25-5) ifconfig command [32](#page-43-1)**,** [36](#page-47-2)**,** [54](#page-65-1) iLO devices management features supported [6](#page-17-4) native Web access on [21](#page-32-4) information users need [22](#page-33-2) Internet access to the OnBoard appliance [15](#page-26-4) IP addresses [2](#page-13-4) ipconfig command [32](#page-43-1)**,** [36](#page-47-2)**,** [54](#page-65-1) IPDUs accessing through Web Manager [3](#page-14-6) power management option [20](#page-31-8) power outlets a user is authorized to manage [22](#page-33-3) Web Manager screen [20](#page-31-9) IPMI 1.5 devices supported management features [6](#page-17-5) IPMI protocols [21](#page-32-5) IPSec client on user's workstation [35](#page-46-2) service in security profiles [14](#page-25-6) VPN

authentication information required [34](#page-45-1) making connections [30](#page-41-1) routing requirements [32](#page-43-3) tunnel, tasks for creating [22](#page-33-4)

## **J**

Java plug-in required for MindTerm [16](#page-27-5)

### **L**

LAN [2](#page-13-5) Linux command line, availability to OnBoard user types [4](#page-15-10) local port forwarding for SSH tunnel creation [29](#page-40-3) login shell [17](#page-28-2) logins authentication requirements for [13](#page-24-4) OnBoard appliance, supported access methods [15](#page-26-5) Web Manager prerequisites [40](#page-51-6)

### **M**

management actions [3](#page-14-10) features access control [3](#page-14-11) availability on SPs [6](#page-17-6) configuring access to [4](#page-15-11) user authorizations for [5](#page-16-12) OnBoard appliance as a single point for [2](#page-13-6) services on SPs [2](#page-13-7) managing power [2](#page-13-8)**,** [3](#page-14-12)**,** [41](#page-52-7) MindTerm applet when a user connects to a console [16](#page-27-6) reference [63](#page-74-3)**–**[69](#page-80-0) modems access option [15](#page-26-6)

optional external [20](#page-31-10) remote access through [3](#page-14-13) supported for OnBoard appliance access, overview [20](#page-31-11)

## **N**

native IP access configuring through IPSec VPN tunnel [35](#page-46-3) prerequisite tasks for creating tunnels [22](#page-33-5) to devices without service processors [14](#page-25-7) tasks for enabling [31](#page-42-1) user authorization type for [5](#page-16-13) VPN connection requirements for [34](#page-45-2) native management applications defined [21](#page-32-6) accessing [37](#page-48-1) options for accessing [8](#page-19-0) tasks for accessing [22](#page-33-6) native web applications introduction [21](#page-32-7) accessing through an SSH tunnel [29](#page-40-4) options for accessing [8](#page-19-1) tasks for accessing [22](#page-33-7) native\_ip\_off device management command [19](#page-30-3) native\_ip\_on device management command [19](#page-30-4) network local, accessing the OnBoard appliance through [15](#page-26-7) private [3](#page-14-14) public [2](#page-13-2)**,** [3](#page-14-15) network mask [33](#page-44-0) network route [32](#page-43-2) nexthop [32](#page-43-4)

## **O**

onbdshell list of devices [17](#page-28-3)**–**[18](#page-29-3) submenu management commands [18](#page-29-4) device console management command [7](#page-18-0) native IP management commands [8](#page-19-2) power management command [9](#page-20-0) reset command [10](#page-21-0) SEL management command [8](#page-19-3) sensor management command [12](#page-23-0) SP console management command [6](#page-17-7) OnBoard appliance command line access [15](#page-26-8) console, access by administrative users [4](#page-15-8) options for accessing [15](#page-26-9) OTP authentication method for dial-ins [20](#page-31-12) passwords, obtaining and using [38](#page-49-0) outlets, power [15](#page-26-10) override authorization [5](#page-16-14)

### **P**

passwords authentication [13](#page-24-5) changing [3](#page-14-16) for Web Manager logins [41](#page-52-8) managing [15](#page-26-9) user shell Change Password option [17](#page-28-4) PCMCIA cards modem, option for OnBoard appliance access [3](#page-14-17) supported for dial-ins [20](#page-31-7) phone cards [20](#page-31-13) PM IPDUs, power management options through [20](#page-31-5) port numbers, common, for accessing services on

devices [29](#page-40-5) power management IPDU [20](#page-31-5) OnBoard appliance options for [2](#page-13-9) options [20](#page-31-14) service processor [20](#page-31-15) user authorization type [5](#page-16-15) powercycle device management command [19](#page-30-5) poweroff device management command [19](#page-30-6) poweron device management command [19](#page-30-7) powerstatus device management command [19](#page-30-8) PPP access prerequisites [20](#page-31-16) accessing Web Manager through [41](#page-52-9) PPTP assigned OnBoard appliance IP address [33](#page-44-1) interface IP address [54](#page-65-2) password [33](#page-44-2) service [14](#page-25-8) VPN connections [30](#page-41-1) disabling when done [22](#page-33-8) routing requirements [32](#page-43-5) tunnel, tasks for creating [22](#page-33-9) prerequisites for creating a VPN tunnel [31](#page-42-2) for creating PPTP VPN tunnels [53](#page-64-0) for dialing-in using PPP [20](#page-31-16) for using the Web Manager [40](#page-51-7) private Ethernet ports [2](#page-13-10) private network [3](#page-14-14) private subnets configuring PPTP VPN to communicate with more than one [33](#page-44-3) routing to [33](#page-44-4)

proxied communications [3](#page-14-18) public network [2](#page-13-2)**,** [3](#page-14-15)

### **R**

regular user accounts [4](#page-15-12) reset device management command [19](#page-30-9) root user responsibilities [4](#page-15-13) routing requirements for VPN connections [32](#page-43-6) RPC [14](#page-25-9) RSA II devices management features on [6](#page-17-8) RSA public keys [34](#page-45-0)

## **S**

secure connection [3](#page-14-19) secure path [1](#page-12-1) security features, introduction [2](#page-13-11) security policies [3](#page-14-20) security profiles user introduction [13](#page-24-6) effect on authorizations [13](#page-24-7) for access control [3](#page-14-21) SEL options for viewing [8](#page-19-4) sel device management command [19](#page-30-10) sensors [5](#page-16-16) monitoring overview [10](#page-21-1)**–**[12](#page-23-1) sensors device management command [19](#page-30-11) serial over LAN [14](#page-25-10) server-management services [2](#page-13-12) servers [2](#page-13-13) service processors *[See](#page-13-14) SPs* services controlled by security profiles [13](#page-24-8)

when unavailable [14](#page-25-11) shared secret [34](#page-45-0) shell [5](#page-16-17) single source [2](#page-13-15) **SNMP** agents [21](#page-32-8) in security profiles [14](#page-25-12) using to access events [14](#page-25-13) what to do if access unavailable [14](#page-25-14) SoL [14](#page-25-15) spconsole device management command [19](#page-30-2) accessing a native management application [37](#page-48-2) SPs defined [2](#page-13-16) accessing the console of [5](#page-16-18) dedicated Ethernet ports on [2](#page-13-17) management commands [15](#page-26-11) power management [20](#page-31-17) types of user authorizations for [5](#page-16-19) SSH [3](#page-14-22) example of a disabled service [22](#page-33-10) in MindTerm [16](#page-27-7) requirement for managed devices [14](#page-25-16) service controlled by security profiles [14](#page-25-17) using to protected communications on public network [3](#page-14-22) SSH clients accessing OnBoard appliance console [17](#page-28-5) connecting to OnBoard appliance [15](#page-26-12) for different platforms [29](#page-40-6) ssh command on the OnBoard appliance [15](#page-26-0) device management commands [19](#page-30-12) SSH tunnel creating [29](#page-40-3)

requirement for native IP access to a device [21](#page-32-9) tasks for creating [22](#page-33-11) static route [32](#page-43-7) sudo command [4](#page-15-7) system event log *See SEL* [8](#page-19-5)

## **T**

tasks for creating secure tunnels [22](#page-33-12) TCP port number for creating an SSH tunnel [29](#page-40-7) Technical support [70](#page-81-0) Telnet [14](#page-25-18) telnet command [13](#page-24-3) terminal emulator [20](#page-31-18) tunnels required for native IP access to a device [21](#page-32-9) tasks for creating [22](#page-33-13)

# **U**

username for authentication [13](#page-24-9) users types and authorizations, defined [4](#page-15-14) account types [4](#page-15-15) accounts [40](#page-51-8) authorized [41](#page-52-10) default shell [17](#page-28-6) information they need [22](#page-33-2) table of types, responsibilities, and default passwords [5](#page-16-20) /usr/bin/onbdshell shell [18](#page-29-2) /usr/bin/rmenush login shell introduction [17](#page-28-6)

# **V**

virtual IP addresses, introduction [3](#page-14-23) virtual media [21](#page-32-10) virtual network, creating a network route to during

PPTP VPN tunnel creation [36](#page-47-3) VPN connections configuring a profile [33](#page-44-5) duration requirements [31](#page-42-3) making using IPSec or PPTP [30](#page-41-2) VPN tunnel accessing native SP/device features through [36](#page-47-4) creating with IPsec [35](#page-46-4) requirement for native IP access to a device [21](#page-32-9) tasks for creating [22](#page-33-14)

### **W**

Web Manager introduction [4](#page-15-16)

accessing OnBoard console through [17](#page-28-7) authentication requirements [13](#page-24-10) prerequisites for using [40](#page-51-6) regular users features [43](#page-54-0) option for accessing OnBoard appliance, connected devices and power [15](#page-26-13) who can access [5](#page-16-21)**,** [41](#page-52-10) web server providing native web access to a connected SP [21](#page-32-11) Windows NT operating system [33](#page-44-6)

# **X**

xterm/vt100 terminal emulator [16](#page-27-8)

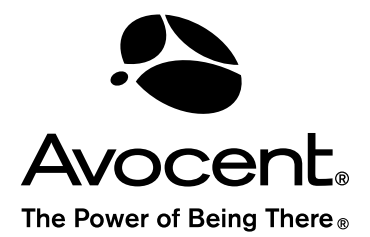

#### For Technical Support:

www.avocent.com/support

Avocent Corporation 4991 Corporate Drive Huntsville, Alabama 35805-6201 USA Tel: +1 256 430 4000 Fax: +1 256 430 4031

Avocent Asia Pacific Singapore Branch Office 100 Tras Street, #15-01 Amara Corporate Tower Singapore 079027 Tel: +656 227 3773 Fax: +656 223 9155

Avocent Canada 20 Mural Street, Unit 5 Richmond Hill, Ontario L4B 1K3 Canada Tel: +1 877 992 9239 Fax: +1 877 524 2985

Avocent International Ltd. Avocent House, Shannon Free Zone Shannon, County Clare, Ireland Tel: +353 61 715 292 Fax: +353 61 471 871

Avocent Germany Gottlieb-Daimler-Straße 2-4 D-33803 Steinhagen **Germany** Tel: +49 5204 9134 0 Fax: +49 5204 9134 99

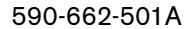